## <span id="page-0-1"></span><span id="page-0-0"></span>**Dell™ 1704FPV 平板显示器**

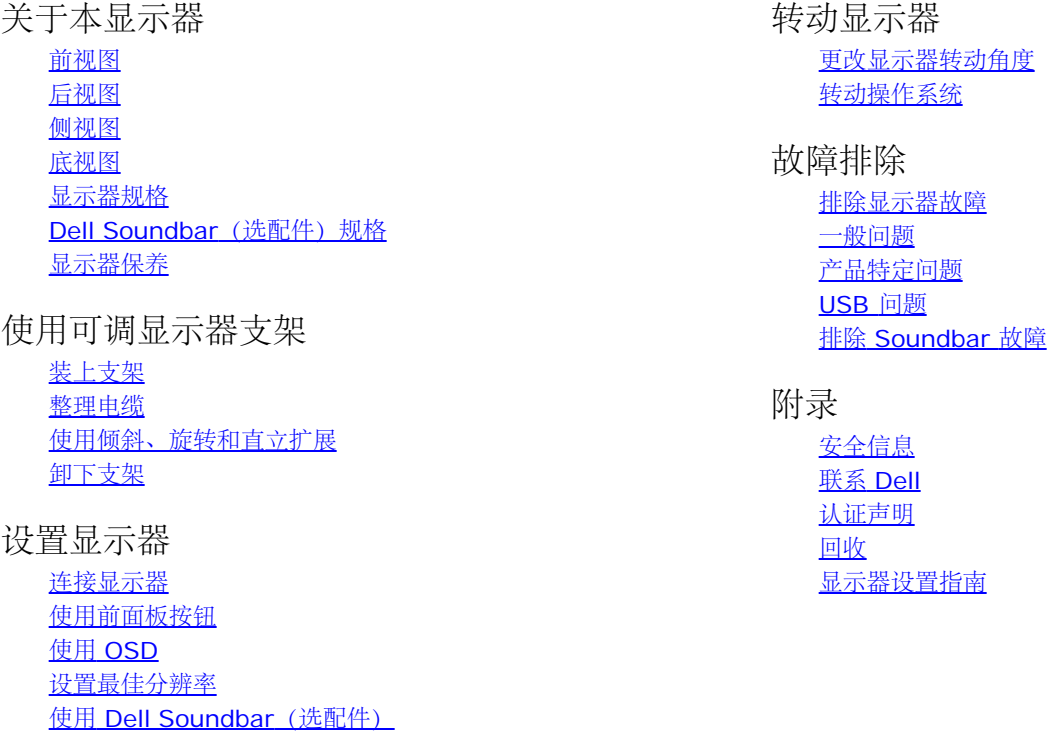

本文档中的信息会随时变更,恕不另行通知。 **2004®Dell™Inc.**保留所有权利。

未经 Dell Inc. 书面许可,严禁以任何形式复制本文档之内容。

本文中使用商标: Dell™, PowerEdge™, PowerConnect™, PowerVault™, Dell™ Dimension™, Inspiron™, OptiPlex™, Latitude™, Dell Precision™ 和 Dell | EMC是 Dell Inc.的商标;*Microsoft*,*Windows* 和 *Windows NT*是 Microsoft Corporation 的注册商标;*Adobe*为Adobe Systems Incorporated(Adobe系统公司)具有一定法律效力的注册商标; *ENERGY STAR* 是美国环保署的注册商标。 作为 ENERGY STAR 合作伙伴,Dell Inc. 认定本产品符合 ENERGY STAR 能效方面的标准。*EMC* 是 *EMC Corporation* 的注册商标。

本文中用到其它商标和品牌名称均属其各自拥有人所有。 Dell Inc. 对于自己之外的商标和品牌名称没有任何专有利益。

2004 年 8 月

### <span id="page-1-2"></span>关于本显示器 **Dell™ 1704FPV** 平板显示器

[前视图](#page-1-0)

- [后视图](#page-1-1)
- [底视图](#page-2-1)
- [侧视图](#page-2-0)
- [显示器规格](#page-3-0)
- [Dell Soundbar](#page-6-0) (选件) 规格
- [显示器保养](#page-7-0)

### <span id="page-1-0"></span>前视图

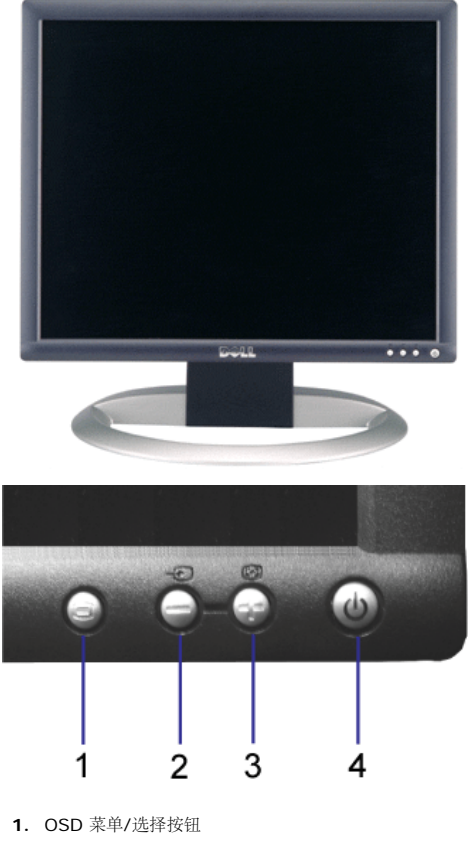

- 
- **2.** 输入选择/向下按钮
- **3.** 自动调整/向上按钮
- **4.** 电源按钮(带电源指示灯)

<span id="page-1-1"></span>后视图

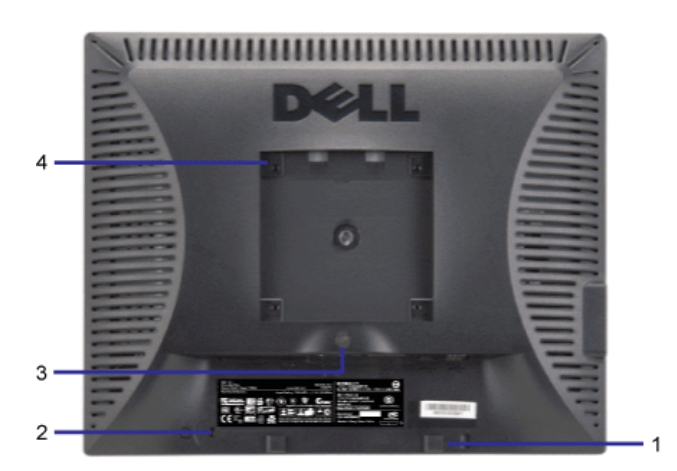

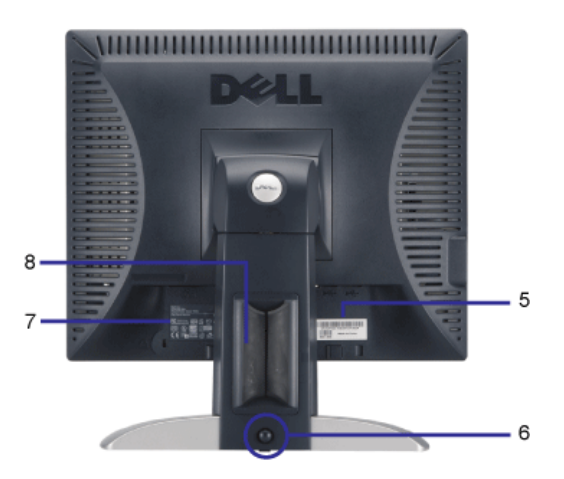

- **1.** Dell Soundbar 安装架 用来安装 Dell Soundbar 选件
- **2.** 防盗锁插槽 —用来锁住显示器以保证安全
- **3.** 支架卸除按钮 按下可以松开支架
- **4.** VESA 安装槽孔(100mm [所装底板的背后]) 用来安装固定显示器
- **5.** 条形码序列号标签 如果您需要联系 Dell 寻求技术帮助,请参考这个标签
- **6.** 锁按/松开按钮— 向下推显示器,按此按钮可以解锁显示器,然后将显示器抬高到想要的高度
- **7.** 认证标签 列出了认证准许
- **8.** 电缆固定夹 用来把电缆固定在其夹子中

#### <span id="page-2-1"></span>底视图

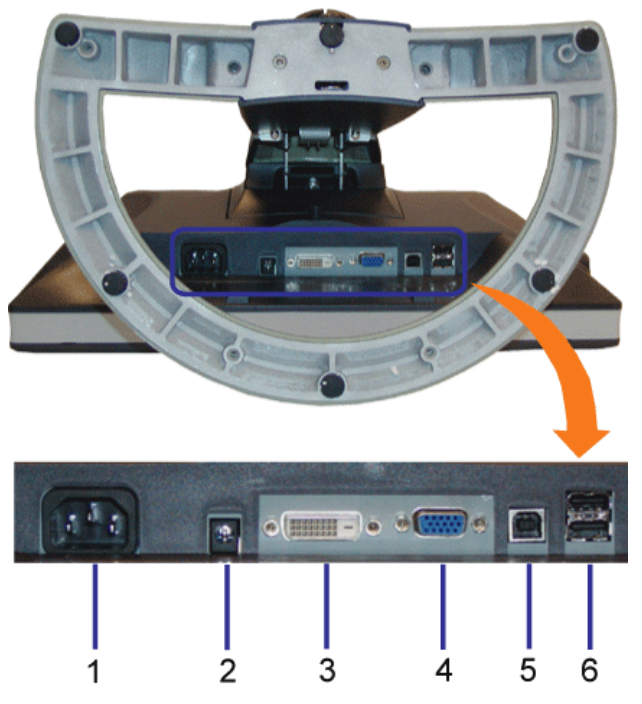

- **1.** 电源接口 用来连接电源线
- 2. Dell Soundbar 电源接口 用来连接 Soundbar (选配件) 的电源线
- **3.** DVI 接口 用来连接计算机 DVI 线
- **4.** VGA 接口 用来连接计算机 VGA 线
- **5.** USB 上行接口 用来将随显示器附带的 USB 线连接到显示器和计算机。 连接这条线之后,您即可以使用显示器侧面和底部上的 USB 接口
- <span id="page-2-0"></span>**6.** USB 接口 - 用来连接 USB 设备。 只有将 USB 线连接到计算机和显示器上的 USB 上行接口之后,您才能使用这个接口

<span id="page-3-1"></span>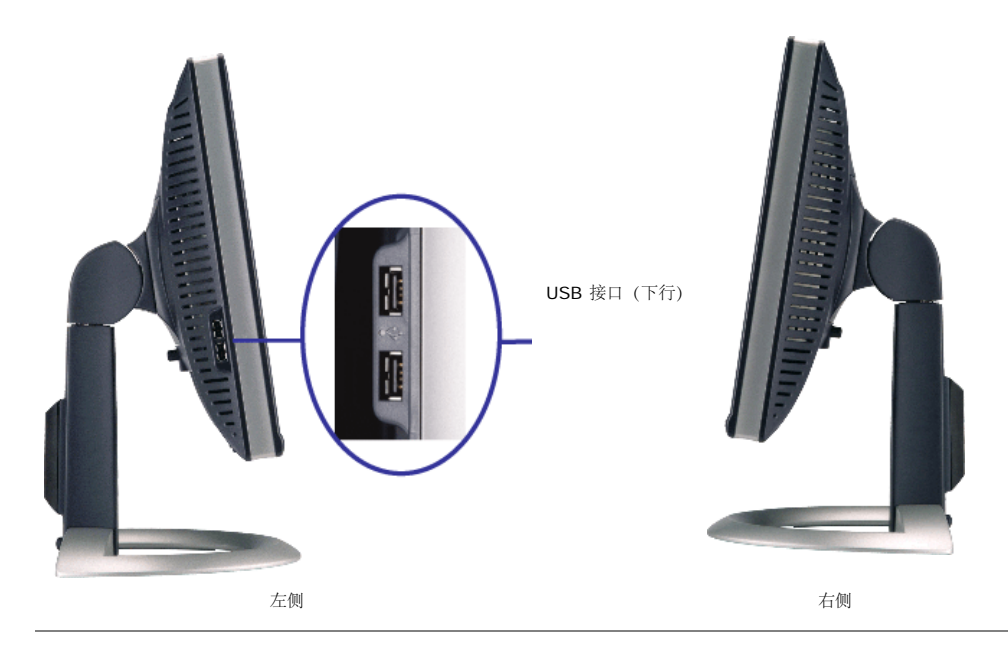

### <span id="page-3-0"></span>显示器规格

#### 电源管理模式

如果您的计算机上安装了符合 VESA DPM 标准的显卡或软件,则在不使用时,显示器会自动进入低能耗模式。也就是"节能模式"\*。如果计算机检测到键盘、鼠标或其它输入设备的输入,则显示器会自 动"唤醒"。 下表显示了这项自动节能功能的能耗和信号:

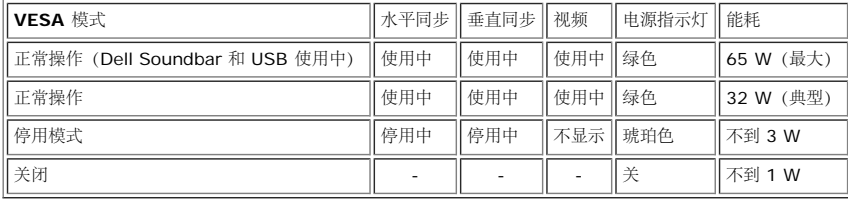

注:只有在**"**正常操作**"**模式时,**OSD** 才能工作。 而如果在停用模式时按下加号或减号按钮,则会出现下列信息中的某一条。 G

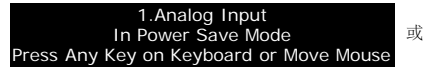

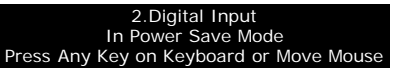

激活计算机,"唤醒"显示器,以进入到 [OSD](#page-11-1)。

本显示器符合 **ENERGY STAR®**(能源之星)和 TCO '99 / TCO '03 电源管理标准。

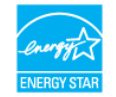

\* 只有从显示器上拔下主电缆才能在关机模式下取得零能耗。

**ENERGY STAR®** 是美国的一个注册标志。 作为 **ENERGY STAR®** 合作伙伴,DELL 认定本产品符合 **ENERGY STAR®** 能效方面的标准。

#### 针脚分配

#### **15** 针 **D-Sub** 接口:

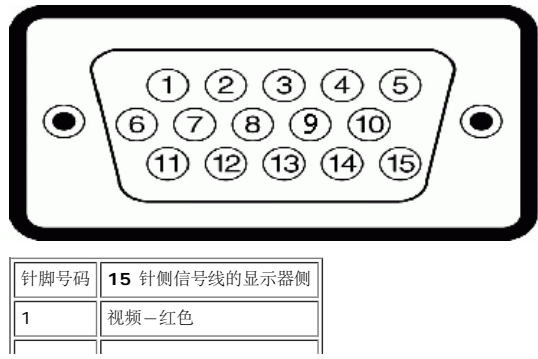

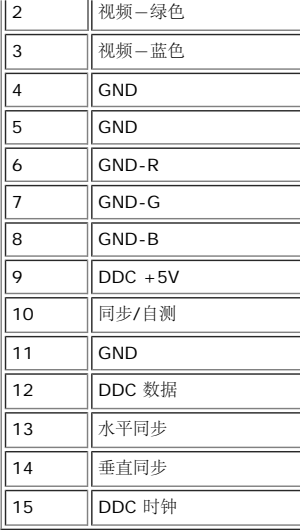

针纯数字 **DVI** 接口:

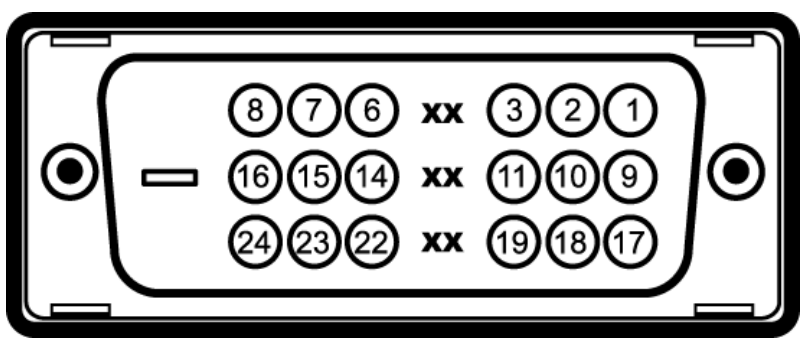

注: 针脚 1 位于右上角。

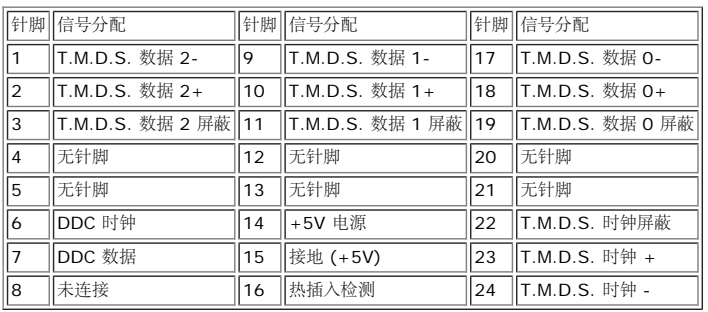

### 通用串行总线 **(USB)** 接口

本显示器支持高速认证 USB 2.0 接口。\*

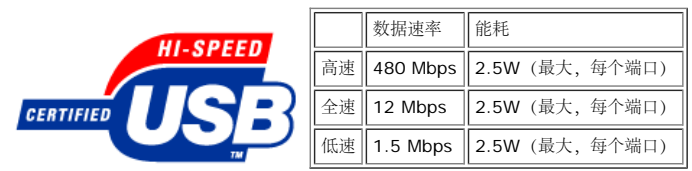

**USB** 端口:

个上行 - 后面 个下行 - 2 在后面,2 个在左边

注: **USB 2.0** 功能需要支持 **2.0** 的 计算机

注: 只有在开机(或处于节能模式)时,显示器的 **USB** 接口才能 工作。 关闭显示器后重新打开会重新枚举其 **USB** 接口,所连的外设可能需要几秒时间才能恢复正常功能

#### 一般信息

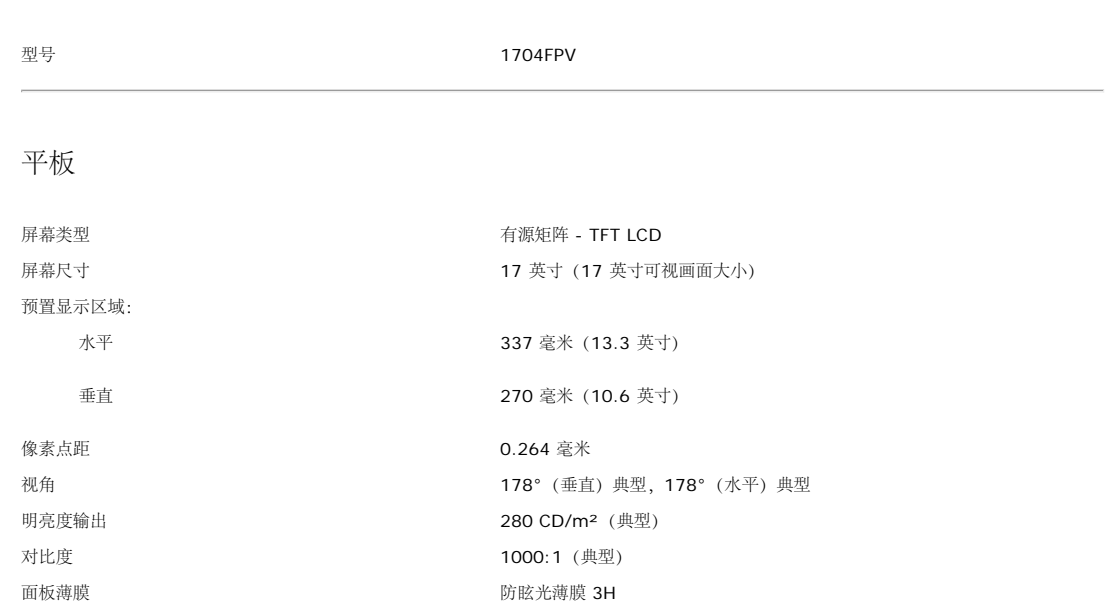

#### 分辨率

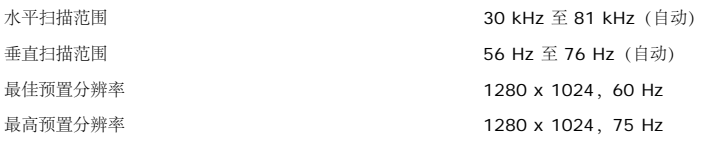

背光 CCFL (4) 边缘照明系统

响应时间 25毫秒 典型

#### 预置显示模式

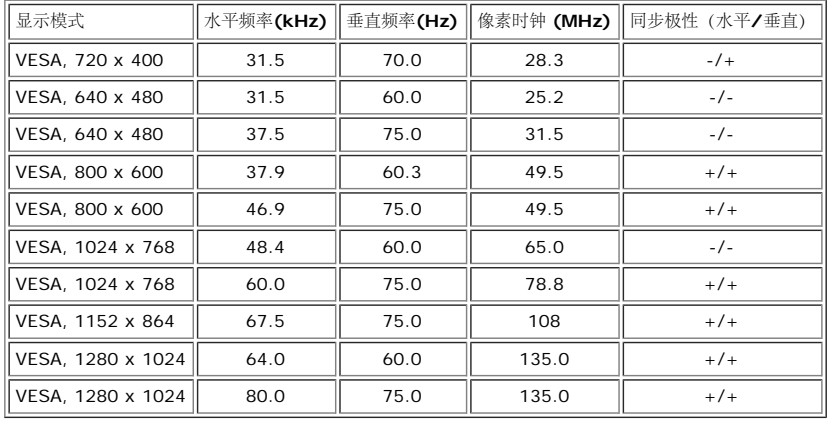

电力

视频输入信号 インファン しゅうしょう しゅうしょう そうしょう 横拟 RGB , 0.7 V + / -5% , 正极 75 ohm 输入阻抗 数字 DVI-D TMDS,每条微分线路 600mV,正极 50 ohm 输入阻抗 同步输入信号 单独的水平和垂直同步,不分极性 (polarity-free) 的 TTL 级别,SOG(绿色 复合 SYNC)

#### 物理特性

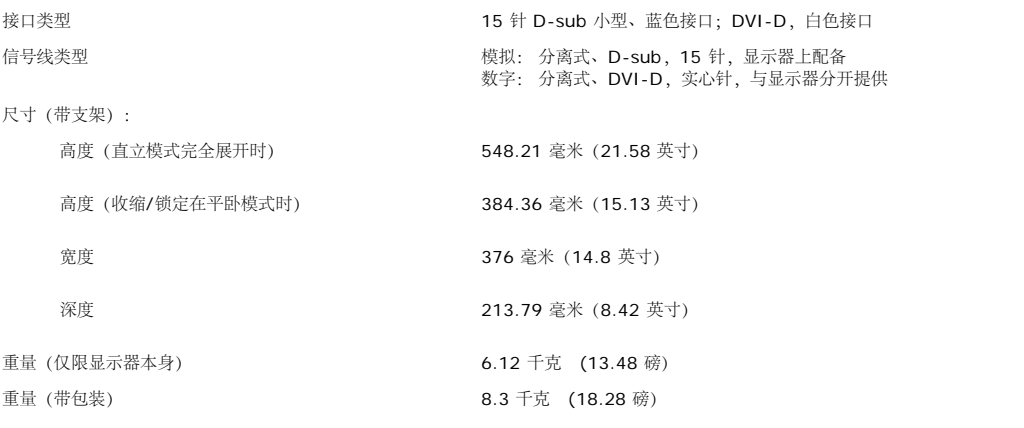

#### 环境参数

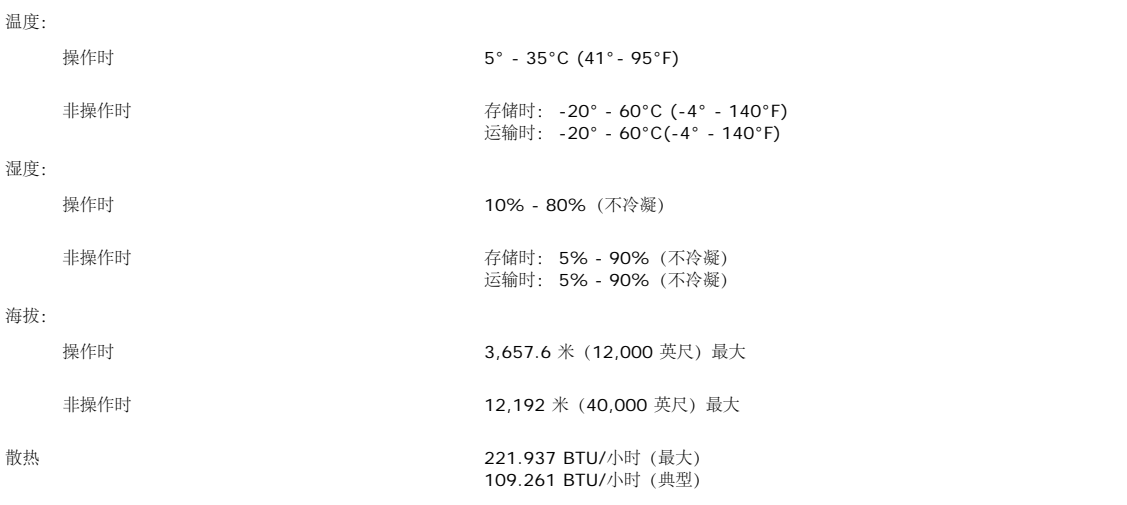

### <span id="page-6-0"></span>**Dell Soundbar** (选件) 规格

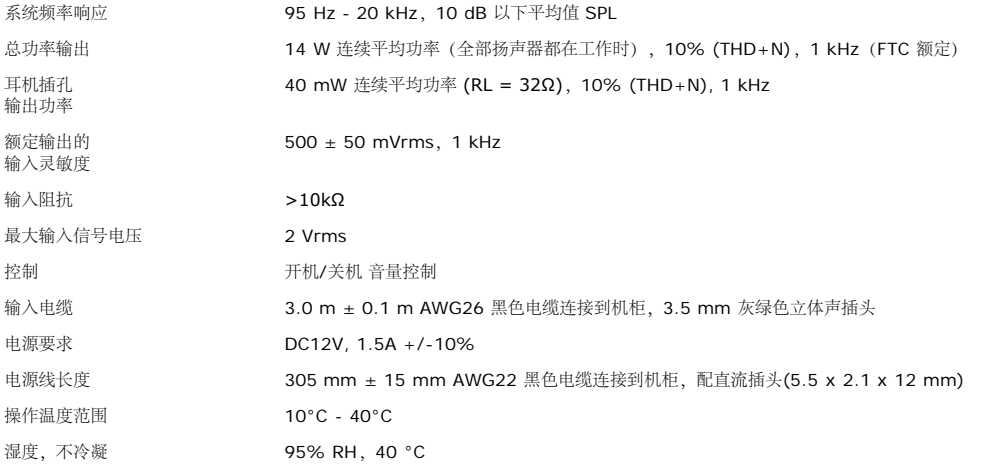

### <span id="page-7-0"></span>显示器保养

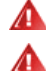

- ▲ 注意: 请在清洁显示器之前先阅读[安全说明并](#page-27-0)遵照执行。
- 注意: 在清洁显示器之前,先从电源插座上拔下显示器插头。
	- 要清洁防静电屏幕,请用水略微蘸湿干净的软布。 如果可能,请使用适用于防静电薄膜的专用屏幕清洁棉纸或溶剂。 不要使用苯、稀释剂、氨水、研磨剂或压缩空气。
	- 使用略微蘸温水的布清洁塑料。 避免使用任何可能会在塑料上留下痕迹的清洁剂。
	- 如果在打开显示器包装时发现白色粉沫,请用布擦去。 在运输显示器过程中会产生白色粉沫。
	- 处理显示器时一定要小心,因为深色的塑料可能会刮擦显示器,并在上面留下明显的刮痕。

## 使用可调显示器支架

**Dell™ 1704FPV 平板显示器** 

- [安装支架](#page-8-0)
- [整理电缆](#page-8-1)
- [使用倾斜、旋转和直立扩展](#page-9-0)
- [卸下支架](#page-10-0)

### <span id="page-8-0"></span>安装支架

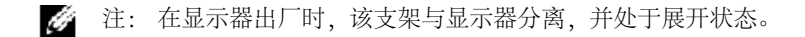

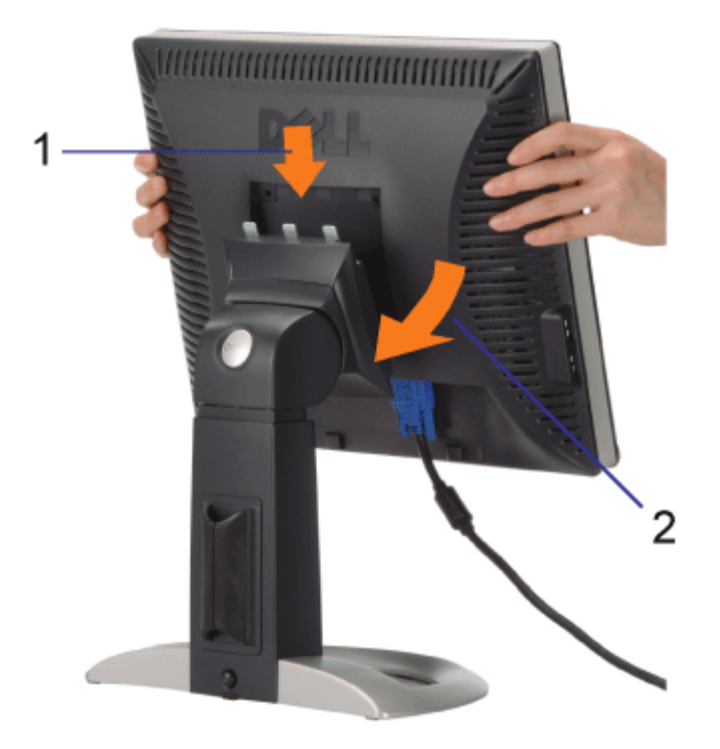

1. 使显示器上的凹槽与支架上的三个凸舌相吻合。 2. 放下显示器,直至其在支架上卡扣到位。

## <span id="page-8-1"></span>整理电缆

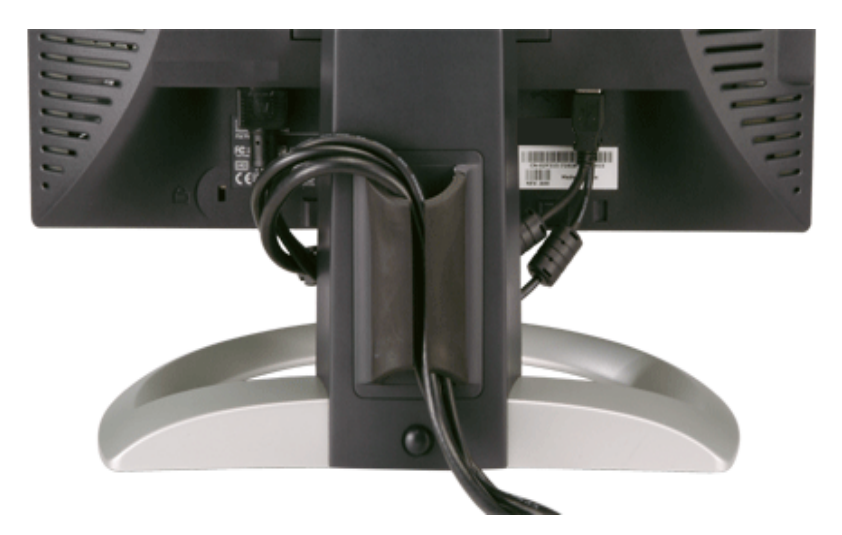

将所有必要的电缆连接到显示器和计算机后(请参阅<u>[连接显示器](#page-11-0)</u>了解如何连线),请如下所示使用电缆固定夹将所有电缆整齐的整理在一起。

## <span id="page-9-0"></span>使用倾斜、旋转和直立扩展

使用倾斜、旋转和直立扩展调整显示器。 您可以调整显示器来适合自己的观看需要。

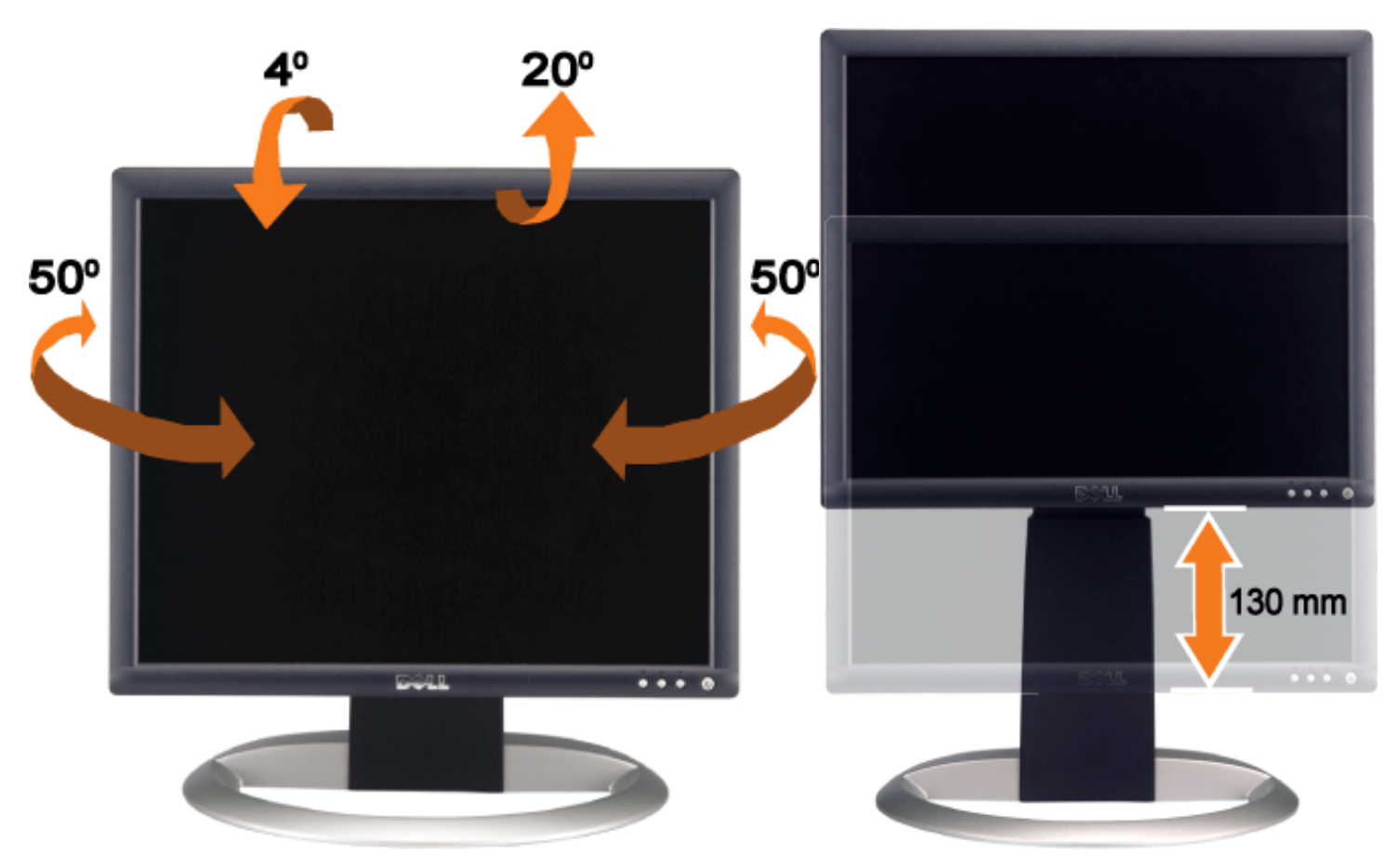

您可以使用支架锁住/松开按钮最大竖直调整支架 5.12 英寸 (130mm)。 按显示器背后的支架锁住/松开按钮, 然后将显示器升高或降低到想要 的位置。

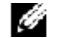

注: 在将显示器移动到新的位置之前,应通过放下显示器,直至其卡扣到位来锁住支架。

## <span id="page-10-0"></span>卸下支架

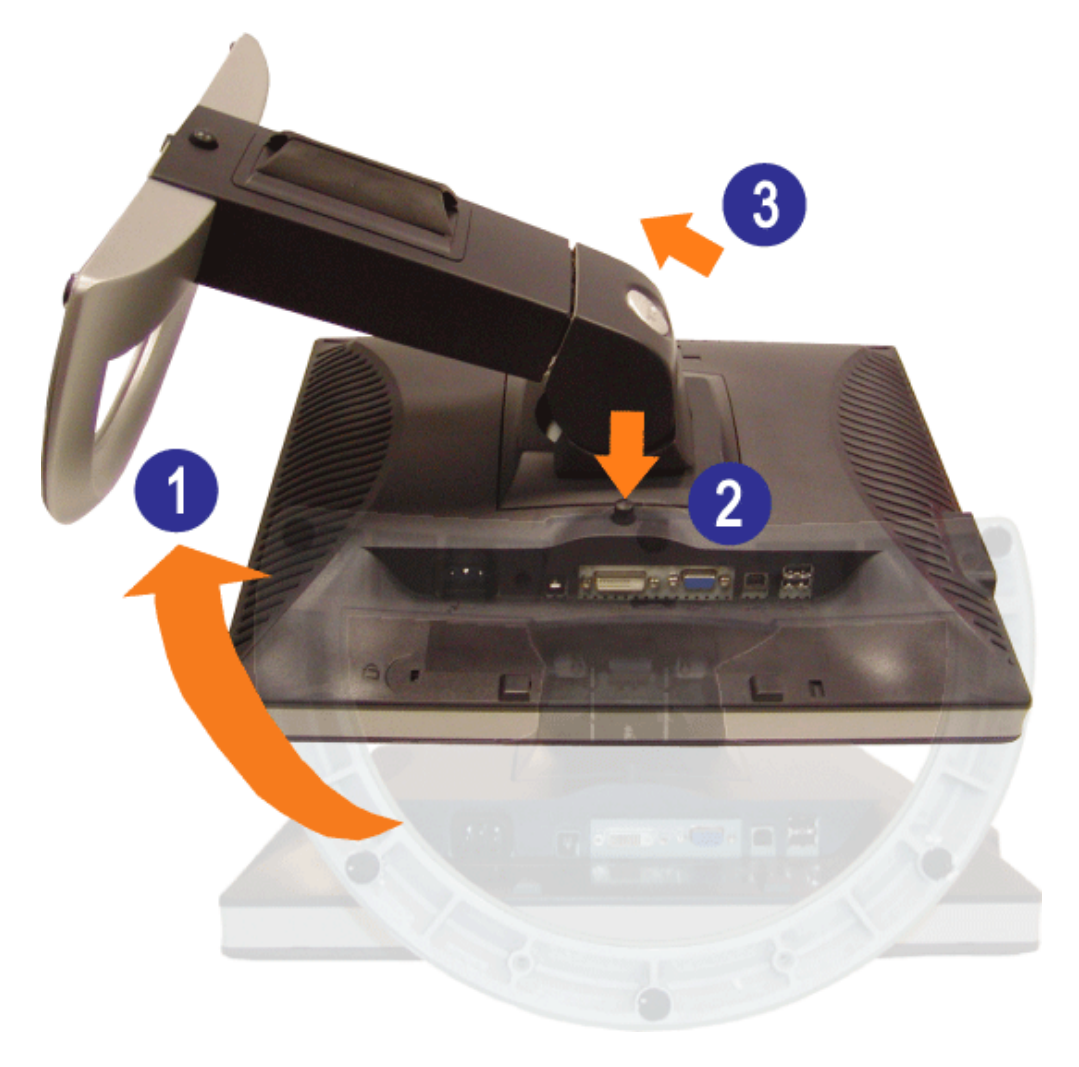

注意: 将显示器面板放到一个软布或软垫之后,完成以下步骤来卸下支架。

1. 转动支架,使您可以接触到支架卸下按钮。 2. 在按住支架卸下按钮的同时从支架上提起显示器。

### 设置显示器

**Dell 1704FPV** 平板显示器

- [连接显示器](#page-11-2)
- [使用前面板按钮](#page-12-1)
- [使用](#page-13-1) [OSD](#page-13-1)
- [设置最佳分辨率](#page-19-2)
- [使用](#page-19-3) [Dell Soundbar](#page-19-3) [\(选配件\)](#page-19-3)

### <span id="page-11-2"></span>连接显示器

主意: 在开始本节中的任何步骤之前, 请遵[照安全说明](#page-27-2)中的内容执行。

<span id="page-11-1"></span><span id="page-11-0"></span>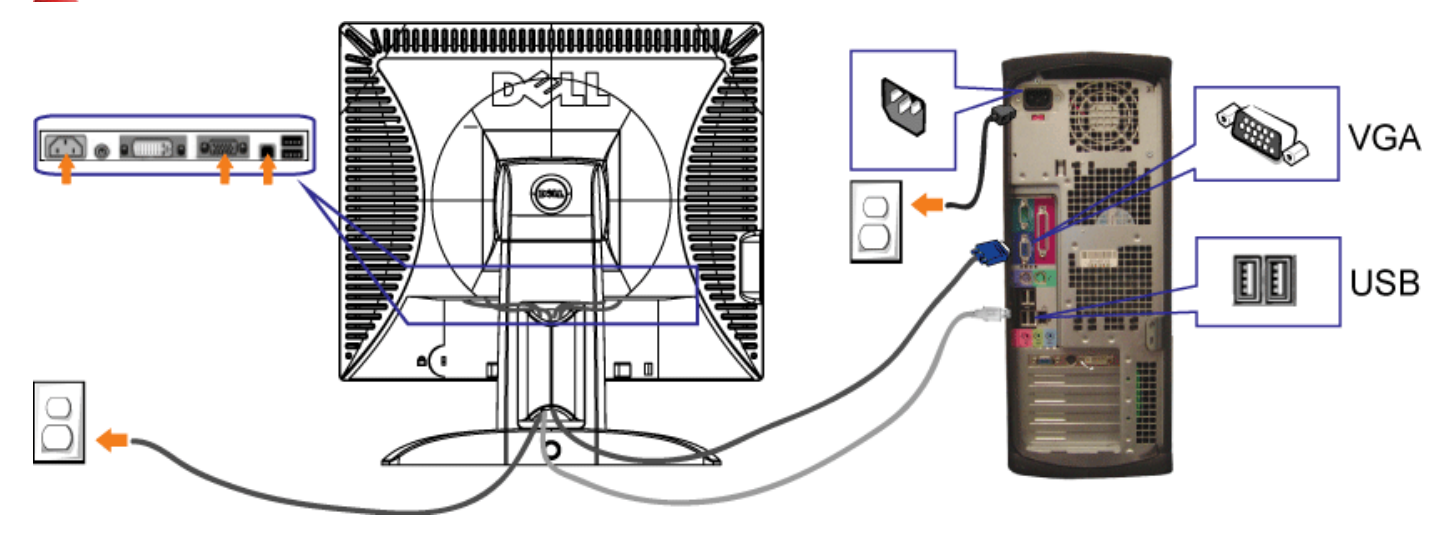

或

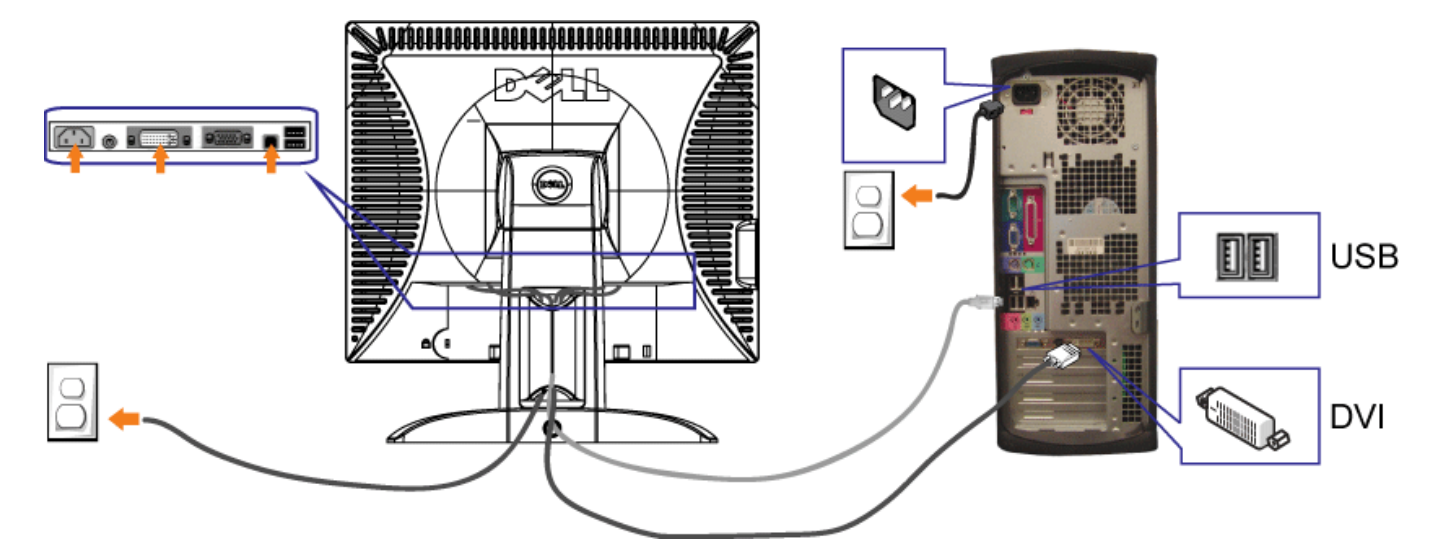

- **1.** 关闭计算机,断开电源线。
- **2.** 将白色 DVI 或蓝色 VGA 线连接到计算机和显示器上的接口。
- **3.** 将显示器所配有 USB 线连接到计算机和显示器上的上行 USB 接口。 一旦这条线连接到计算机和显示器,您即可使用显示器上的 USB 接口。
- **4.** 连接任一个 USB 设备。
- **5.** 连接电源线
- 6. 打开显示器和计算机。如果看不到图像,请按一下输入选择按钮,确保已选择了正确的输入信号源。如果仍然看不到图像,请参阅"排除显示器故障"。

### <span id="page-12-1"></span>使用前面板按钮

使用显示器前面的按钮可以调整图像设置。

<span id="page-12-0"></span>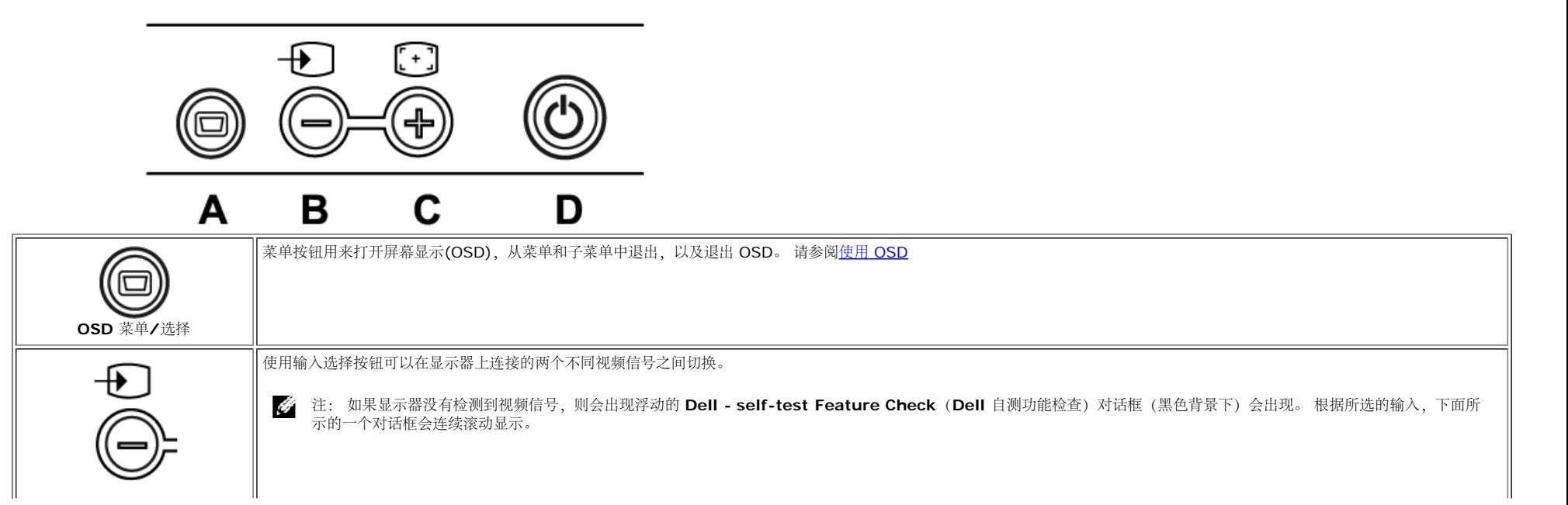

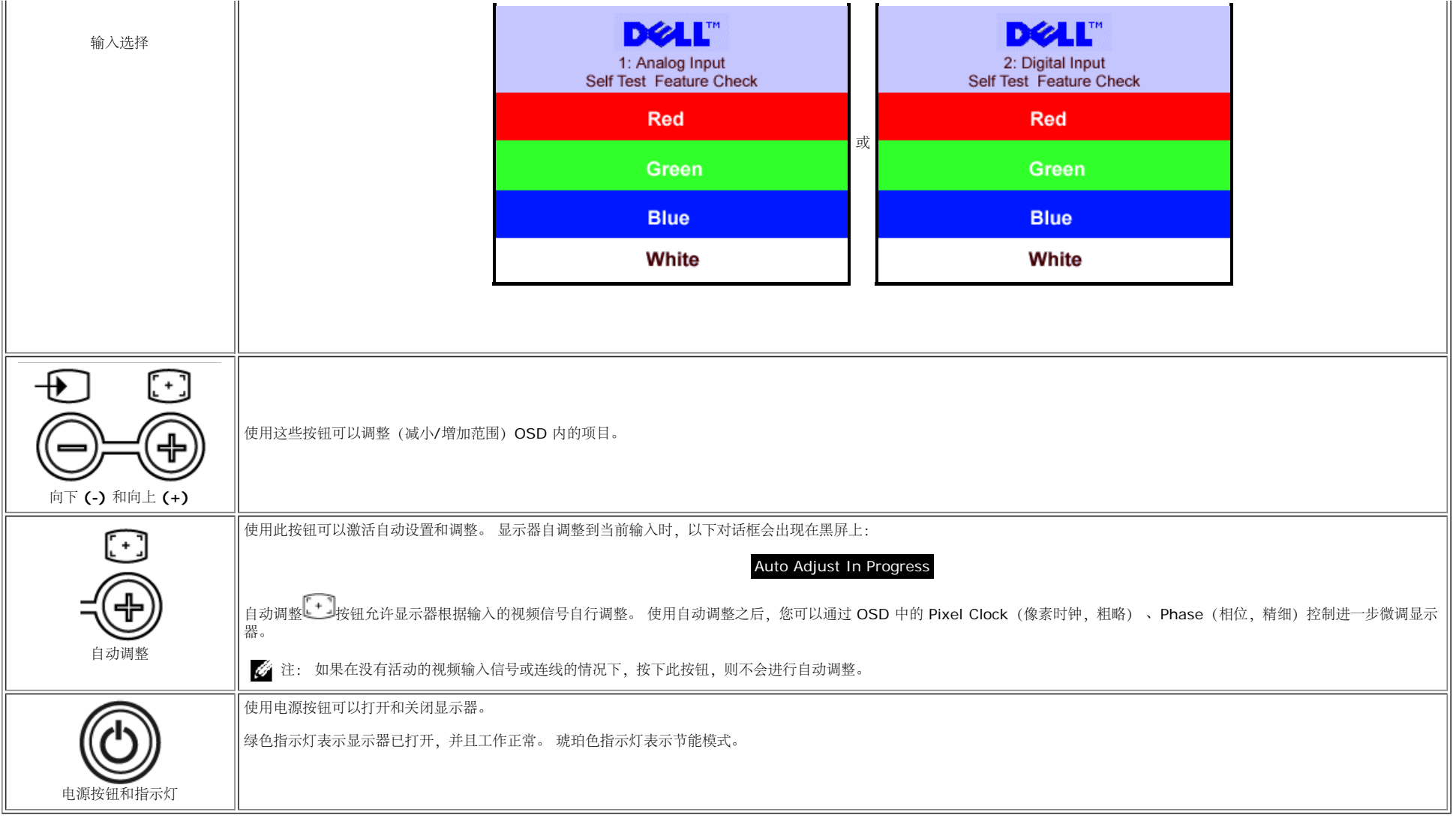

### <span id="page-13-1"></span>使用**OSD**

Ø. 注: 如果进行调整之后,继续到下一个菜单或退出 **OSD**,显示器都会自动保存您所做的修改。如果进行调整之后,等候 **OSD** 消失,则调整会被保存。

<span id="page-13-0"></span>1. 按一下菜单按钮可以打开 OSD 系统并显示主菜单。

模拟 **(VGA)** 输入的主菜单 数字 **(DVI)** 输入的主菜单

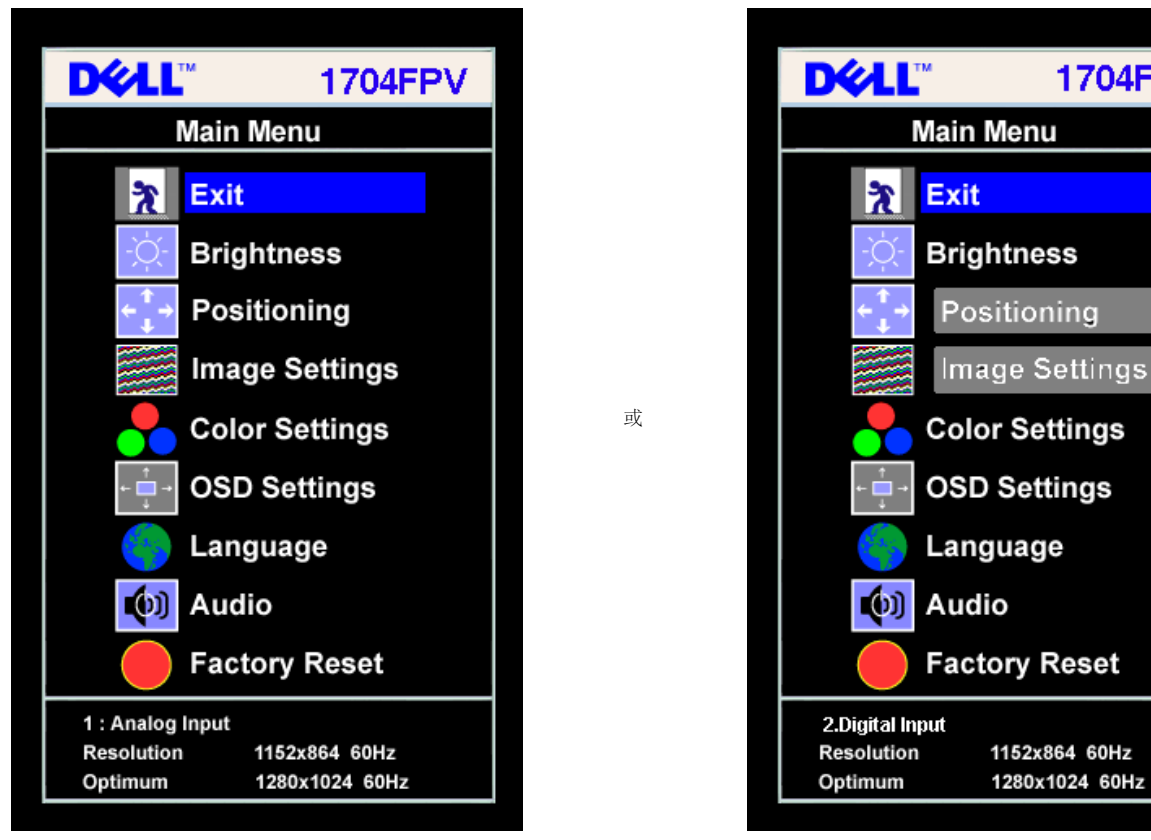

注: 只有当使用的是模拟 **(VGA)** 接口时,定位和图像设置才可用。 Ô

2. 按 **-** 和 **+** 按钮可以在不同设置选项之间移动。 当您从一个图标移动到另一个图标时,选项名称会被突出显示。 请参阅下表查看本显示器全部可用选项的完整列表。

3. 按一下菜单按钮激活突出显示的选项。

4. 按 - 和 + 按钮选择想要的参数。

5. 按菜单进入滑杆,然后根据菜单上的指示使用 **-** 和 **+** 按钮进行修改。

口口口按一下菜单按钮返回到主菜单,选择另一个选项,或按两下或三下菜单按钮,从 OSD 中退出。

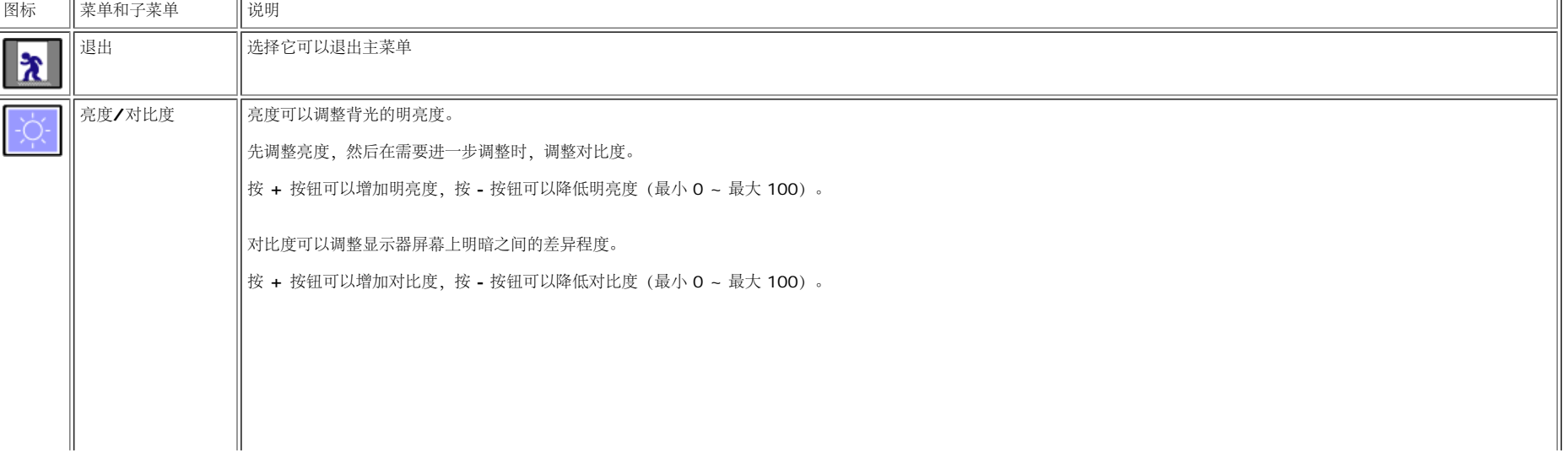

**1704FPV** 

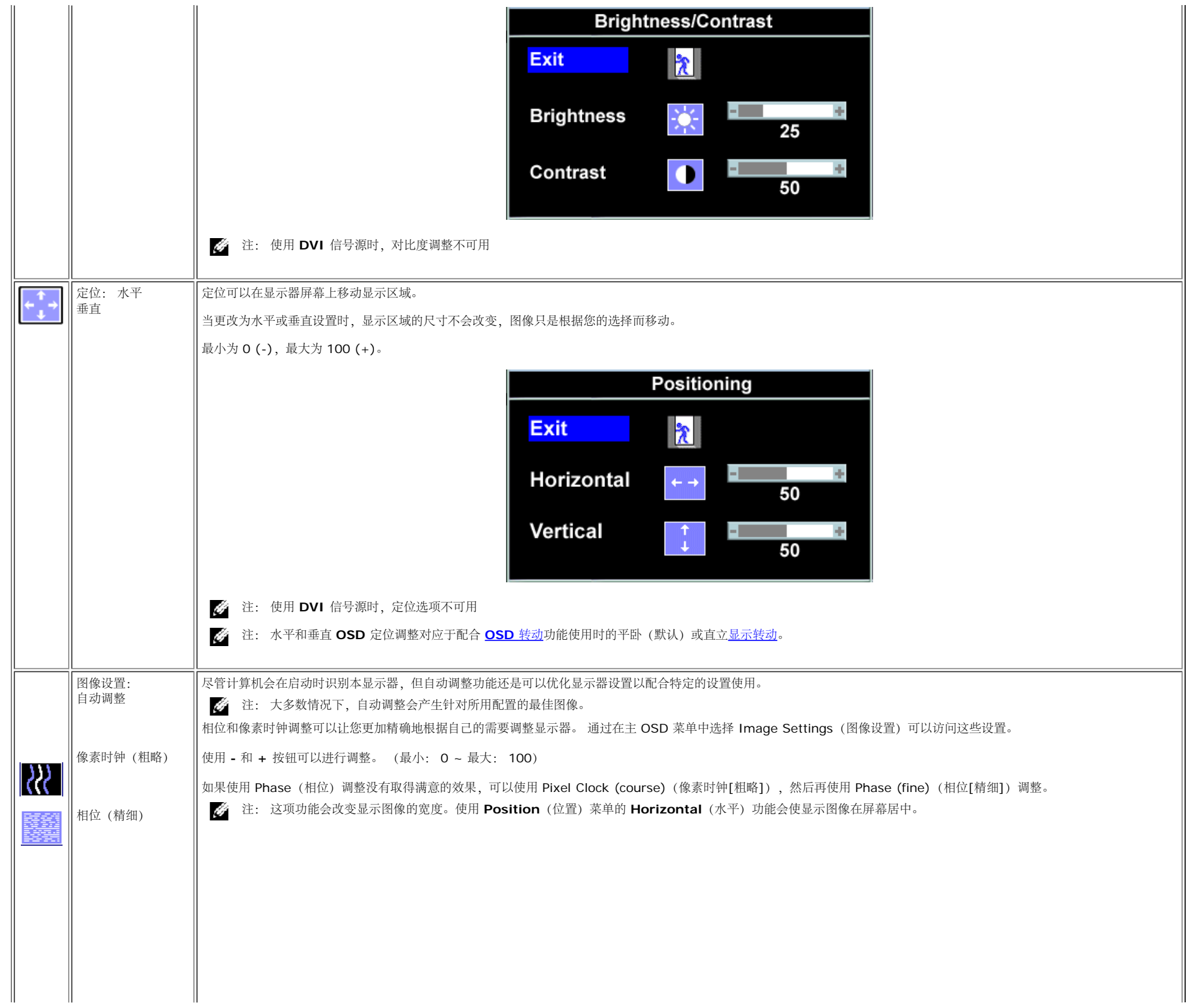

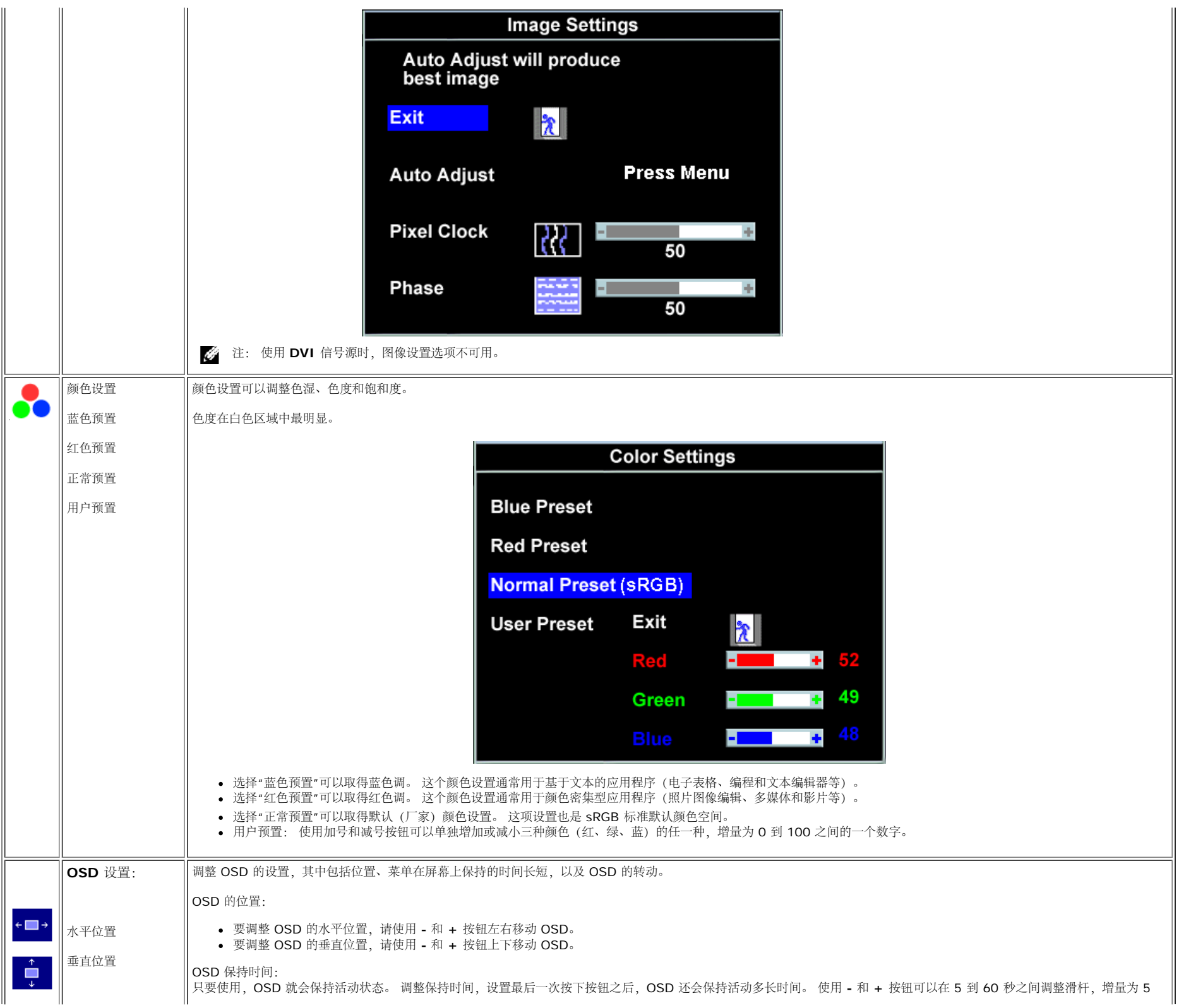

<span id="page-17-0"></span>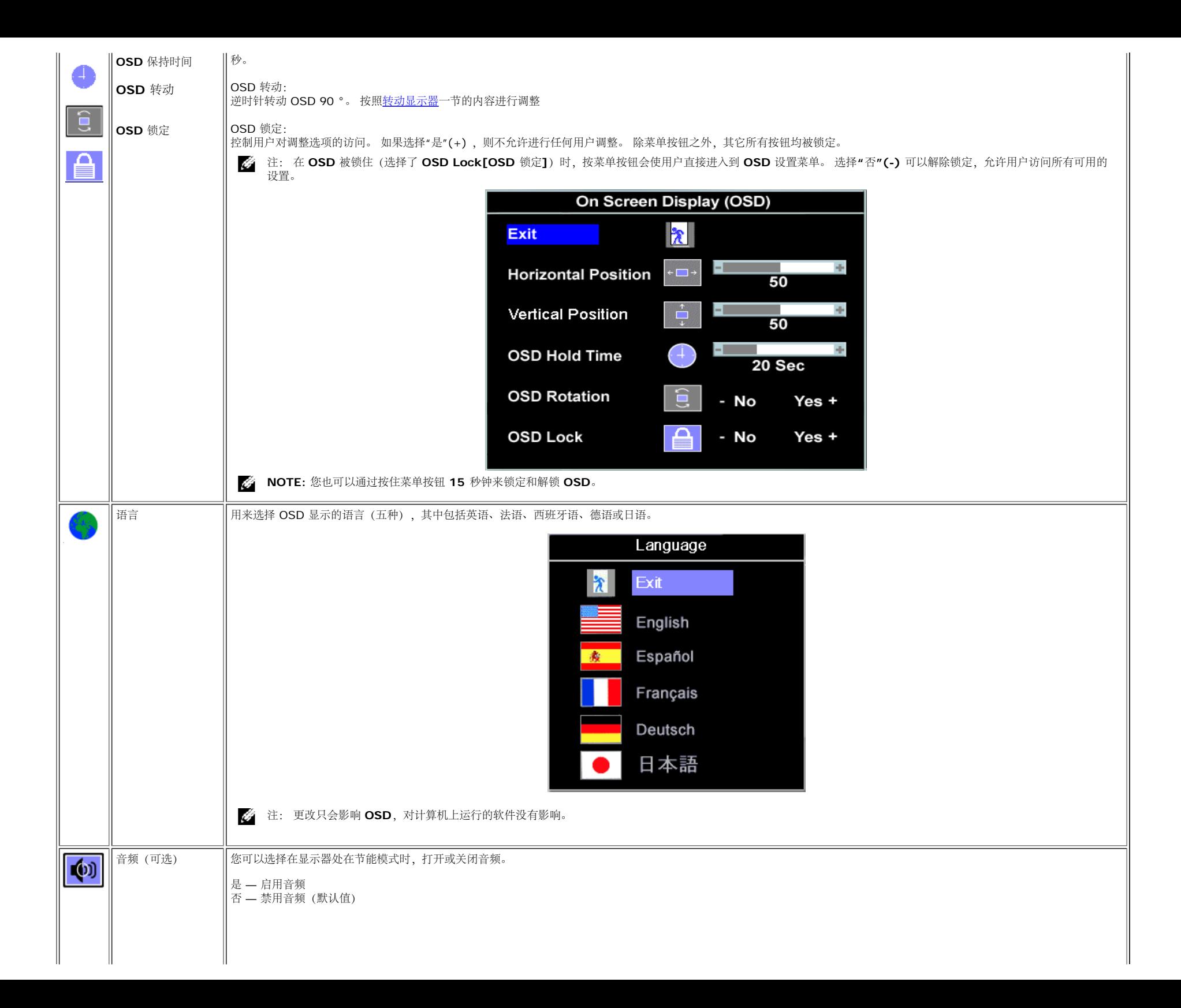

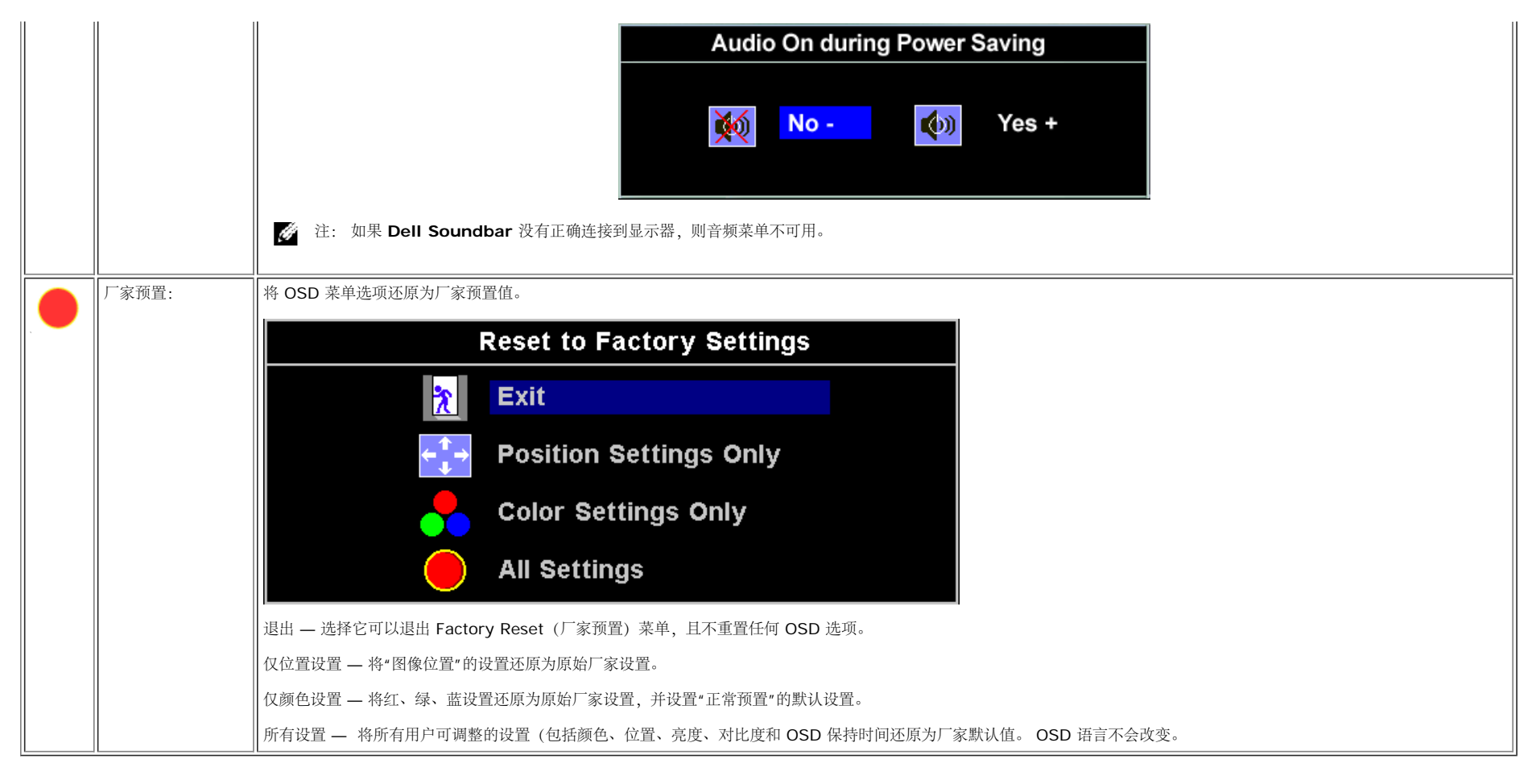

### **OSD** 警告信息

下面一条警告信息可能会出现在屏幕上,表示显示器没有同步。

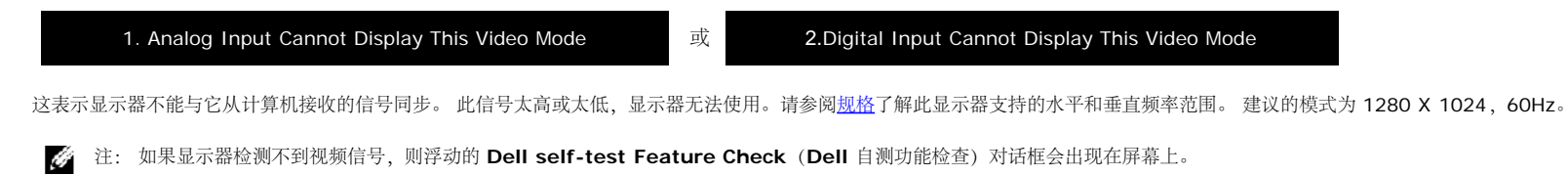

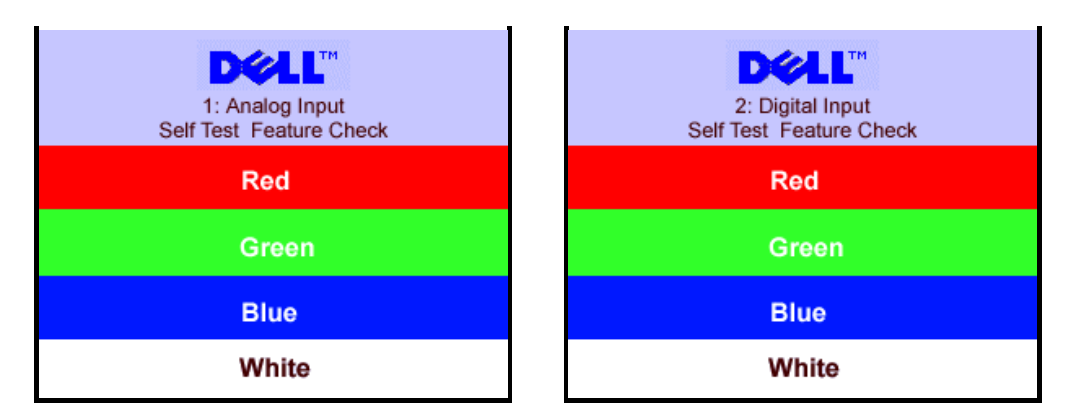

偶尔情况下,没有警告信息出现,但屏幕为空白,这也可能表示显示器与计算机没有同步。

请参阅 [故障排除](#page-24-1)了解详情。

### <span id="page-19-2"></span>设置最佳分辨率

1. 右击桌面,然后单击属性。 口口口 选择设置选项卡。 口口口 将刷新率设置为 60 Hz。 4. 将屏幕分辨率设置为 1280 x 1024,并确保刷新率仍为 60 Hz。 口口口 单击确定。

如果您看不到 1280 x 1024 选项, 则可能需要更新图形驱动程序。

如果您使用的是Dell台式机,可以执行下面的步骤:

访问 **support.dell.com**,输入您的服务标签,下载图形卡的最新驱动程序。

如果您使用的是 Dell 便携式计算机:

**•** 访问 support.dell.com, 输入您的服务标签, 下载图形卡的最新驱动程序。

<span id="page-19-0"></span>如果您使用的不是 Dell 计算机:

- 访问所用计算机的支持网站,下载最新的图形驱动程序
- 访问图形卡网站,下载最新的图形驱动程序

### <span id="page-19-3"></span>使用 **Dell Soundbar**(选配件)

<span id="page-19-1"></span>Dell Soundbar 是一个可以连接到显示器的四喇叭、双声道的扬声器。在 Soundbar 上有: 旋钮音量和开关控制, 可以调整整个系统音量, 绿色指示灯指示电源情况, 以及两个音频耳机插孔。

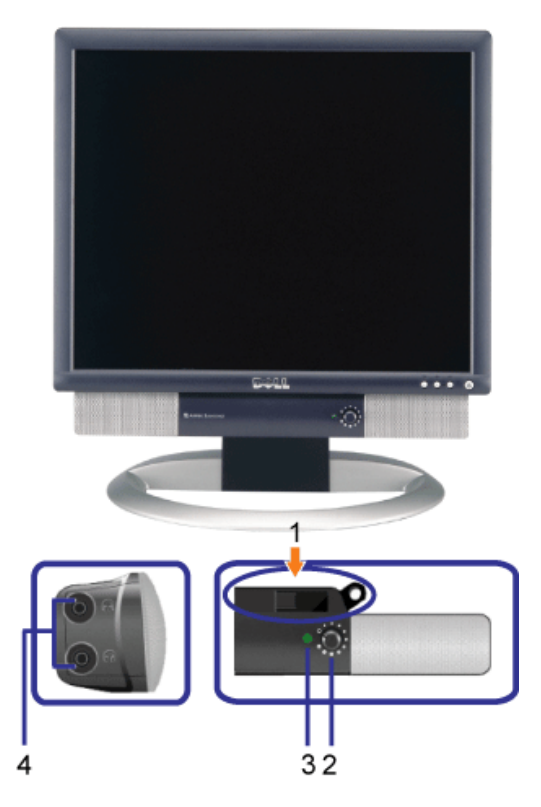

- **1.** 安装机件
- **2.** 电源/音量控制
- **3.** 电源指示灯
- **4.** 耳机接口

## 将**Soundbar** 装到显示器上

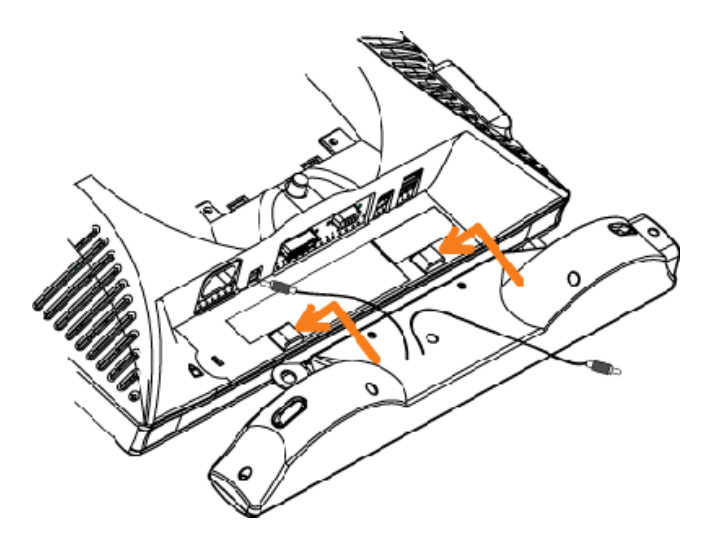

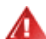

**NOTICE:** 不要配合其它设备使用 **Soundbar** 电源接口。

- **1.** 将 Soundbar 上的两个槽与显示器底部的卡舌对齐,装入 Soundbar。
- **2.** 向左滑动 Soundbar,直至其卡扣到位。
- **3.** 将 Soundbar 的电源线插接到显示器背后的接口。
- **4.** 将 Soundbar 的绿色立体声插头插入到计算机的音频输出接口。

### <span id="page-22-2"></span>转动显示器 **Dell™ 1704FPV 平板显示器**

- [更改显示器转动角度](#page-22-0)
- [转动操作系统](#page-22-1)

### <span id="page-22-0"></span>更改显示器转动角度

在转动显示器之前,显示器应该竖直展开([直立扩展](#page-9-0))或[倾斜](#page-9-0)(倾斜),以免碰到显示器底部边缘。

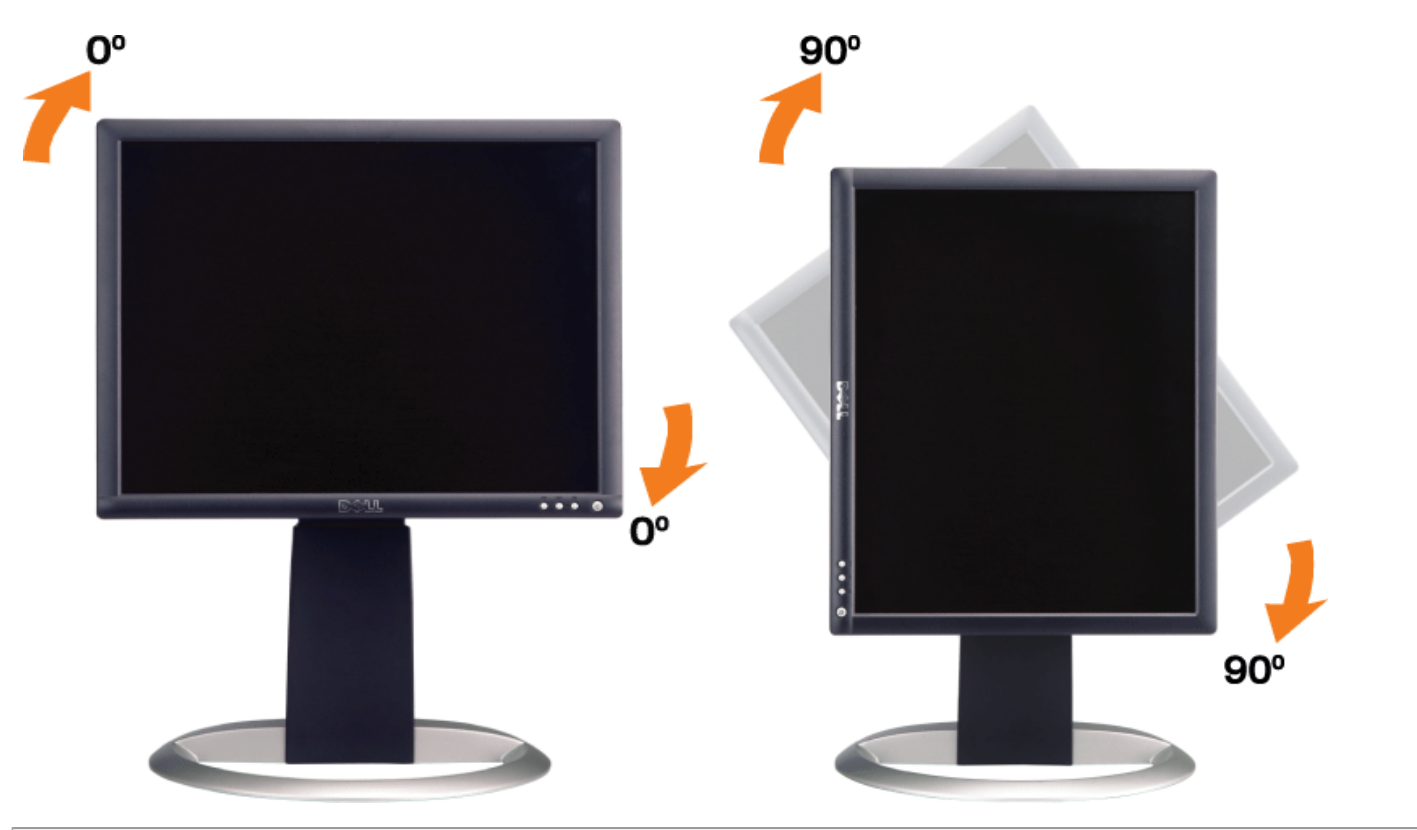

### <span id="page-22-1"></span>转动操作系统

转动显示器之后,您需要完成下面的步骤来转动操作系统。

注: 如果您使用的不是 **Dell** 计算机,则需要到图形驱动程序网站或计算机制造商网站,了解如何转动操作系统。

1. 点击桌面,然后单击属性。 2. 选择设置选项卡,然后单击高级。 口口口 如果使用的是 ATI, 请选择转动选项卡, 设置设置需要的转动效果。 如果使用的是 nVidia,请单击 **nVidia** 选项卡,在左侧栏中选择 **NVRotate**,然后选择需要的转动效果。 如果使用的是 Intel,请选择 **Intel** 图形选项卡,单击图形属性,选择转动选项卡,然后设置需要的转动效果。

注: 如果您看不到转动选项,或它工作不正常,请访问 **support.dell.com**,下载图形卡的最新驱动程序。

## 故障排除

**Dell™ 1704FPV 平板显示器** 

- [排除显示器故障](#page-23-0)
- [一般问题](#page-24-0)
- [产品特定问题](#page-25-0)
- [USB](#page-25-1) [问题](#page-25-1)
- [排除](#page-25-2) [Soundbar](#page-25-2) [故障](#page-25-2)

注意: 在开始本节中的任何步骤之前, 请遵照[安全说明](#page-27-0)中的内容执行。

<span id="page-23-0"></span>排除显示器故障

### 自测功能检查 **(STFC)**

这款显示器提供了一个自测功能,可以让您检查显示器是否工作正常。如果显示器和计算机已正确连接,但显示器屏幕仍为黑屏,请执行以下步骤 来运行显示器自测:

口口口 关闭计算机和显示器。

口口口 从计算机背后拔下视频线。 为确保自测工作正常,请从计算机背后拔下数字(白色接口)和模拟(蓝色接口)线。 口口口 打开显示器。

> 如果显示器检测不到视频信号或工作不正确, 则浮动的 Dell - self-test Feature Check (Dell 自测功能检查) 对话框 (黑色背景下)会出现。 在自测模式中,电源指示灯保持绿色。 另外,根据所选的输入,下面所示的一个对话框会连续 滚动显示。

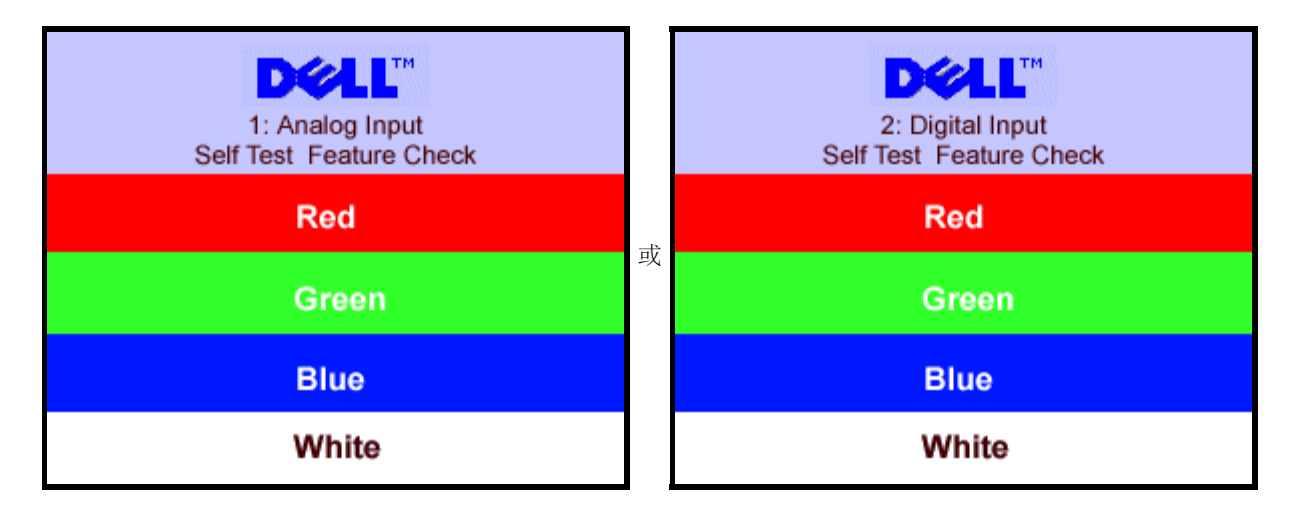

在正常系统操作期间,如果视频线断开连接或已损坏,也会出现这个对话框。

4. 关闭显示器,重新连接视频线,然后打开计算机和显示器。

如果在执行以上步骤之后显示器屏幕仍然保持黑屏,请检查一下视频控制器和计算机系统。显示器工作正常。

### **OSD** 警告信息

下面一条警告信息可能会出现在屏幕上,表示显示器没有同步。

<span id="page-24-1"></span>这表示显示器不能与它从计算机接收的信号同步。 此信号太高或太低,显示器无法使用。 请参阅[显示器规格](#page-3-0)了解此显示器支持的水平和垂直频率 范围。 建议的模式为 1280 X 1024, 60Hz。

偶尔情况下,没有警告信息出现,但屏幕为空白,这也可能表示显示器与计算机没有同步,或显示器处于节能模式。

## <span id="page-24-0"></span>一般问题

下表包含了有关可能遇到常见显示器问题的一般信息。

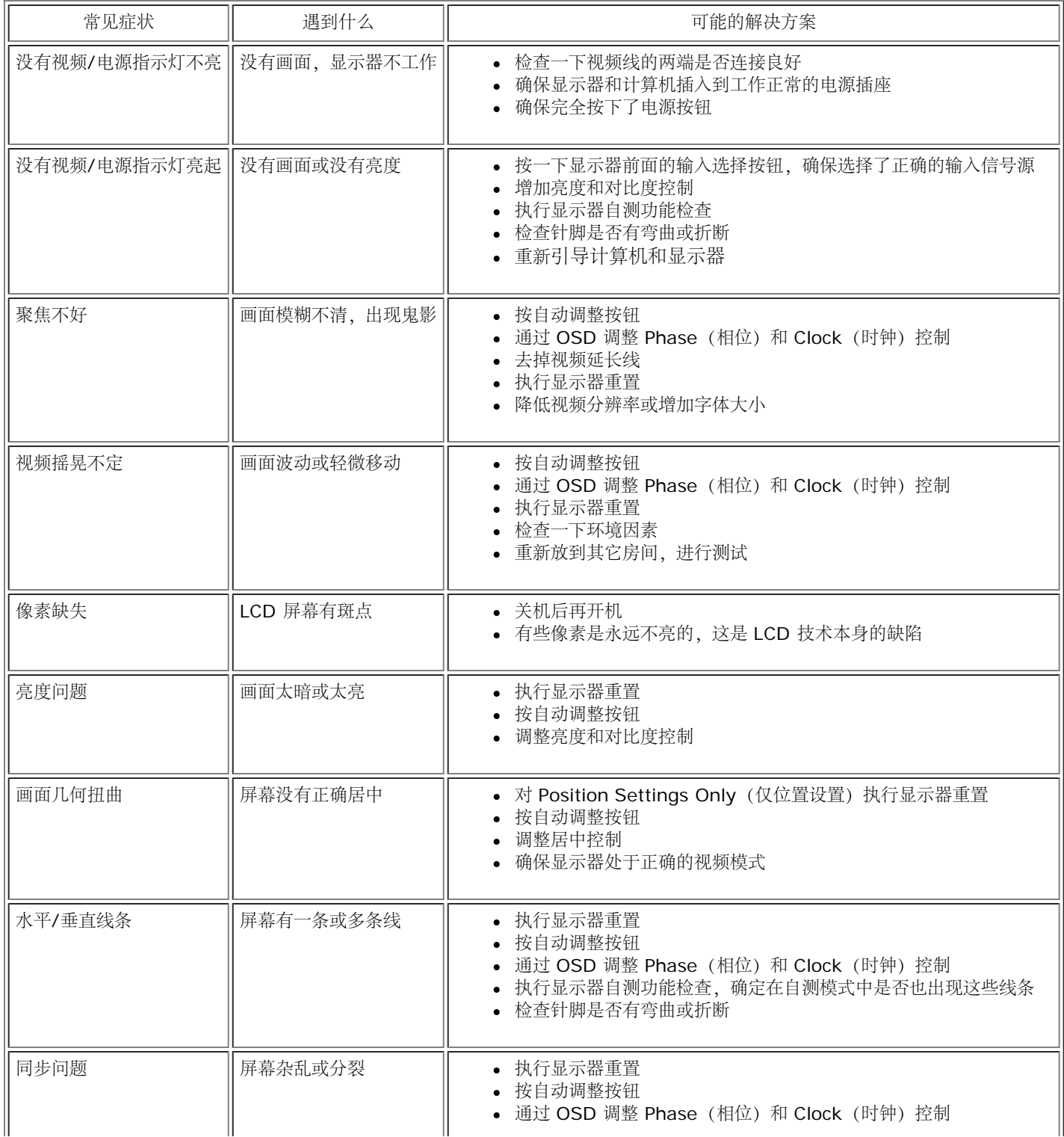

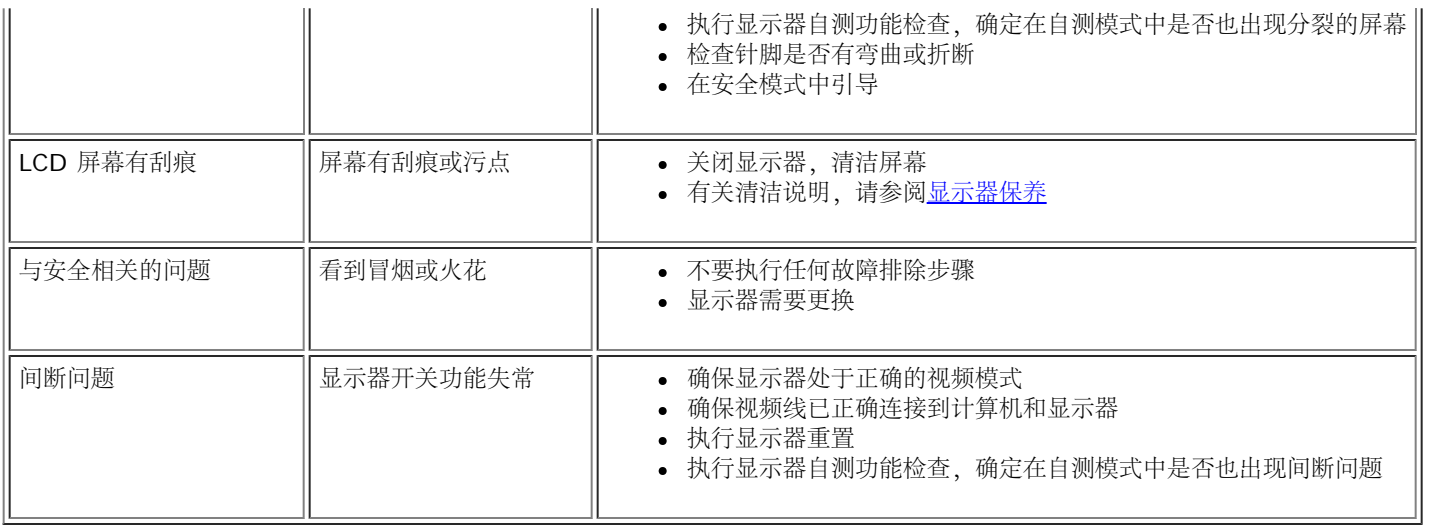

## <span id="page-25-0"></span>产品特定问题

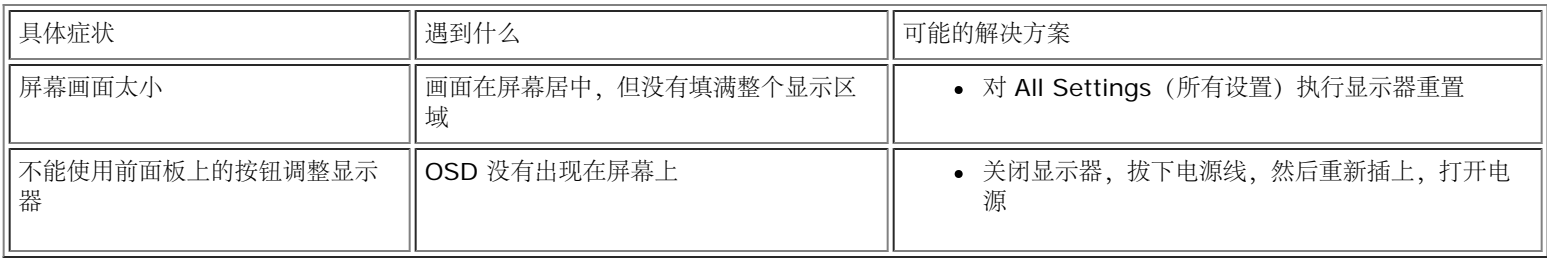

## <span id="page-25-1"></span>**USB** 问题

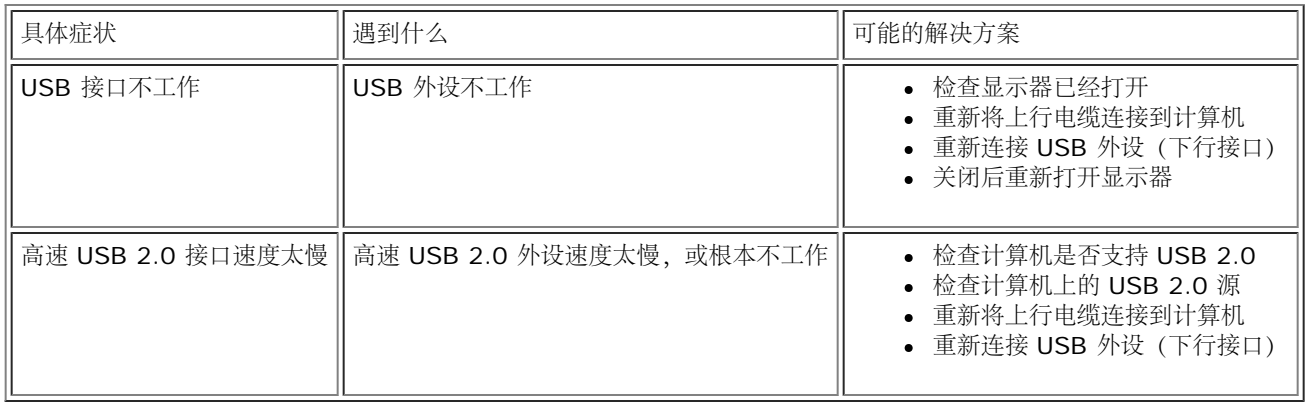

## <span id="page-25-2"></span>排除 **Soundbar** 故障

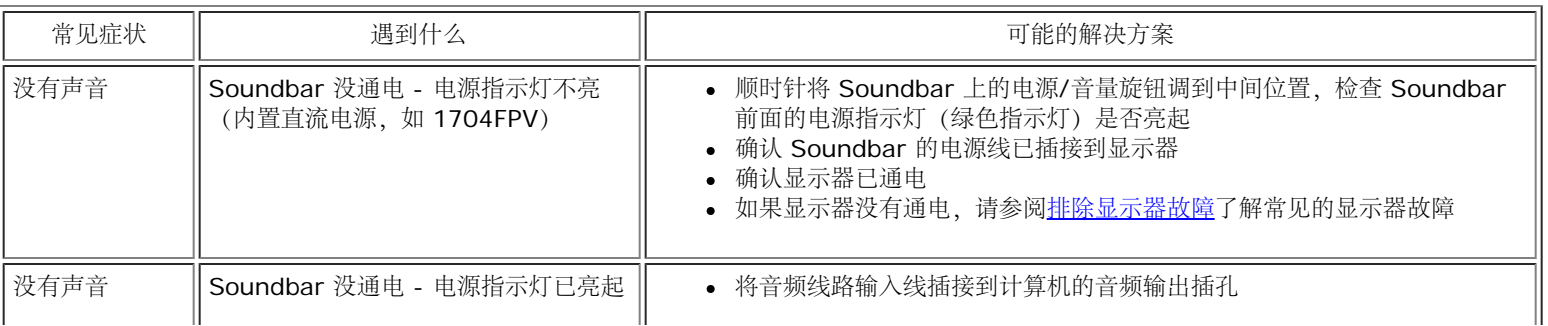

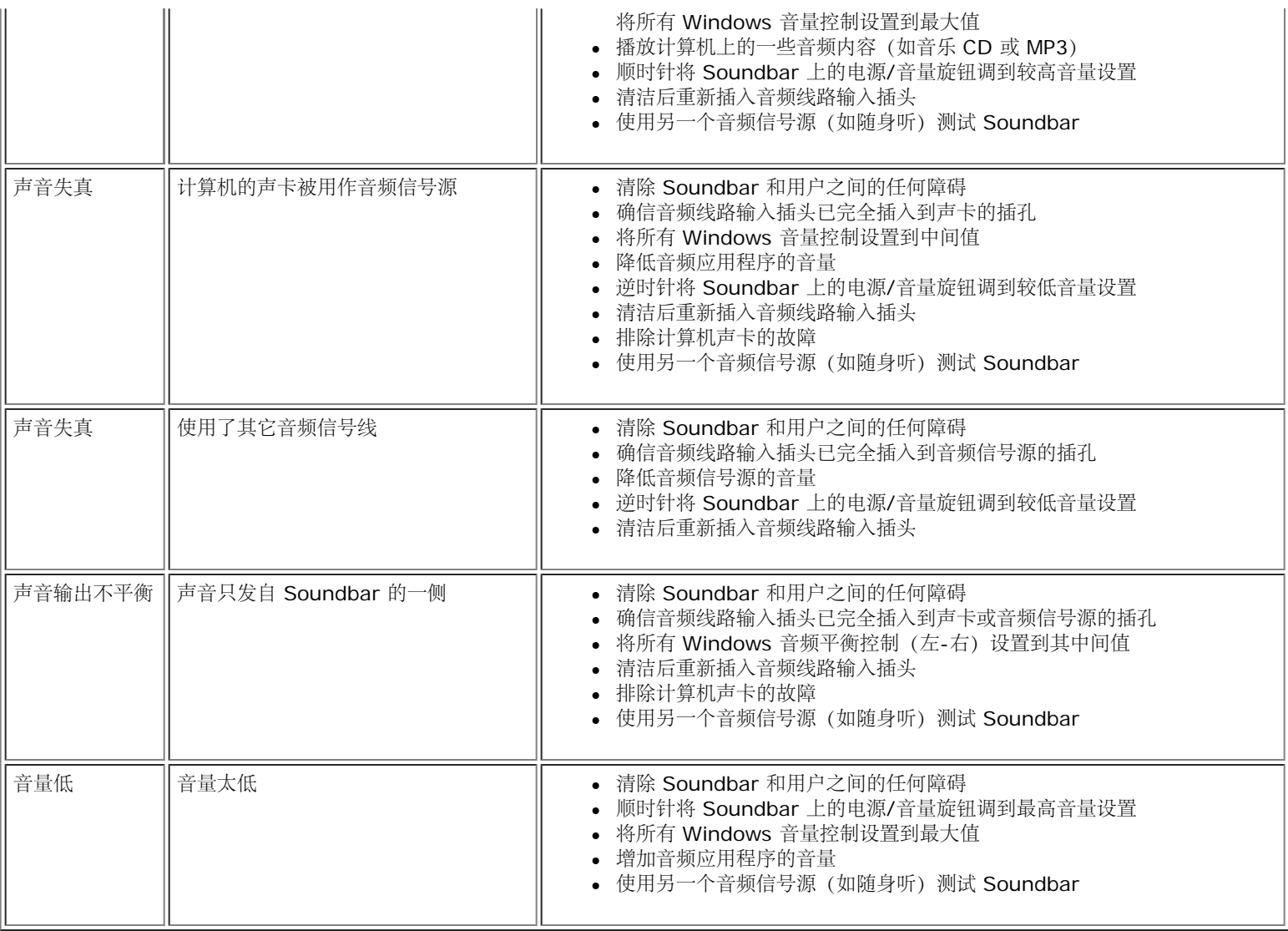

### <span id="page-27-2"></span>附录

**Dell™ 1704FPV** 平板显示器

- [安全信息](#page-27-0)
- **[联系](#page-27-1) [Dell](#page-27-1)**
- [认证声明](#page-38-0)
- [回收](#page-40-0)
- [显示器设置指南](#page-40-1)

## <span id="page-27-0"></span>安全信息

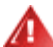

注意: 如不按照本文中特定的控制、调节或步骤规定进行使用,将有可能引起休克、触电危险或机械伤害。

- 连接使用电脑显示器时,请在阅读以下规定后进行操作:
	- 为了防止计算机的损伤,请在适当的地区和适当的电源上使用计算机用电源电压开关。:
		- 大部分的南北美洲地区和部分远东国家如日本、南韩(220伏(V)/60赫兹(HZ))以及台湾使用115伏/60赫兹。
		- 大部分的欧洲地区以及中东和远东国家使用230伏(V)/50赫兹(HZ)。

要经常确定您的显示器是否符合所在地区的AC电源标准。

注:此显示器无需**AC**电压输入设置电压选择开关。 在符合电器使用范围内的任何一种**AC**电压的输入都可自动被承认。

- 不要把任何金属物体插入显示器的缝隙,以免发生触电危险。
- 不要触摸显示器的内部,以防触电。只有有资格的技师才可以打开显示器的外壳。
- 电源线被损坏时请不要使用显示器。不要让任何东西压住电源线,使电源线远离人经常走动的地方。
- 解除显示器与电源插座的连接时,请抓住插头拔下电线,不要只抓电线。
- 显示器外壳的小孔是用来通风的。请不要堵塞或遮盖这些通风口,以防过热。请不要将显示器放置在床、沙发、地毯或其它松软的平面上, 以防显示器底部的通风口被堵塞。将显示器放置在书柜或其他封闭的地方时,请确保显示器的通风。
- 将显示器放置在湿度低和和灰尘少的地方,避免放置在潮湿的地下室或肮脏的走廊。
- 不要让显示器淋雨或在靠近水源的地方使用 (如厨房,游泳池附近等)。如果显示器不小心被弄湿,请拔掉电源并马上与指定经销商联系。 必要时您可以用湿布清洁显示器,但要先拔掉电源。
- 请将显示器放置在牢固的平面上并小心操作。显示器屏幕由玻璃制成,坠落或尖利物体的冲击会损坏屏幕。
- 将显示器放置在接近电源插座的地方。
- 如果显示器不能正常工作时,尤其在发出异常的声音和味道时, 请马上拔掉电源并与代理商或售后服务中心联系。
- 不要试图打开后盖,以免导致触电的危险。只有有资格的维修服务人员才可以打开。
- 高温会使显示器发生问题,请不要在直射光线下使用显示器,并远离加热器、火炉、壁炉和其他热源。
- 如果长时间不使用显示器时,请拔掉电源。
- 在接受维修服务之前,请拔掉电源插头。
- 本产品内的水银灯中包含汞,因此必须按照当地政府或国家的法律规定予以回收或废弃。或者,访问 Electronic Industries Alliance(电子工业联盟)的网站以了解详细信息:[http://www.eiae.org](http://www.eiae.org/)。

## <span id="page-27-1"></span>联系 **Dell**

要通过电子方式联系 Dell,您可以访问以下网站:

- **www.dell.com**
- **support.dell.com**(技术支持)
- **premiersupport.dell.com** (为教育、政府、保健、大中型企业 [包括 Premier、Platinum 和 Gold 级客户] 客户提供技术支持)

要了解所在地的具体网站,请在下表中查找。

右注: 免费电话号码只限在当地使用。

如果您需要联系 Dell, 请使用下表中提供的电子邮件地址、电话号码和代码。如果您需要了解该使用什么代码, 请与当地或国际运营商联系。

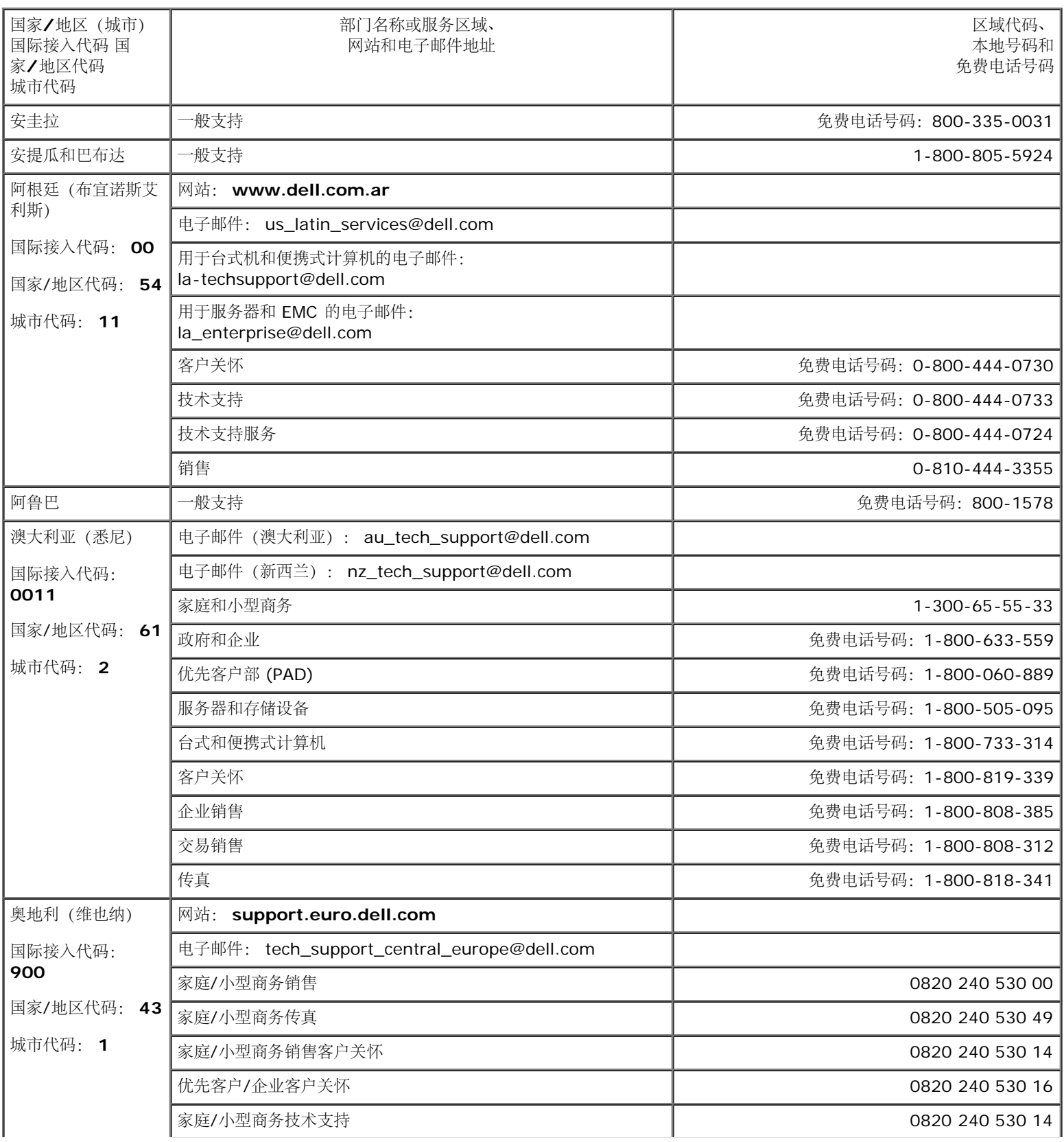

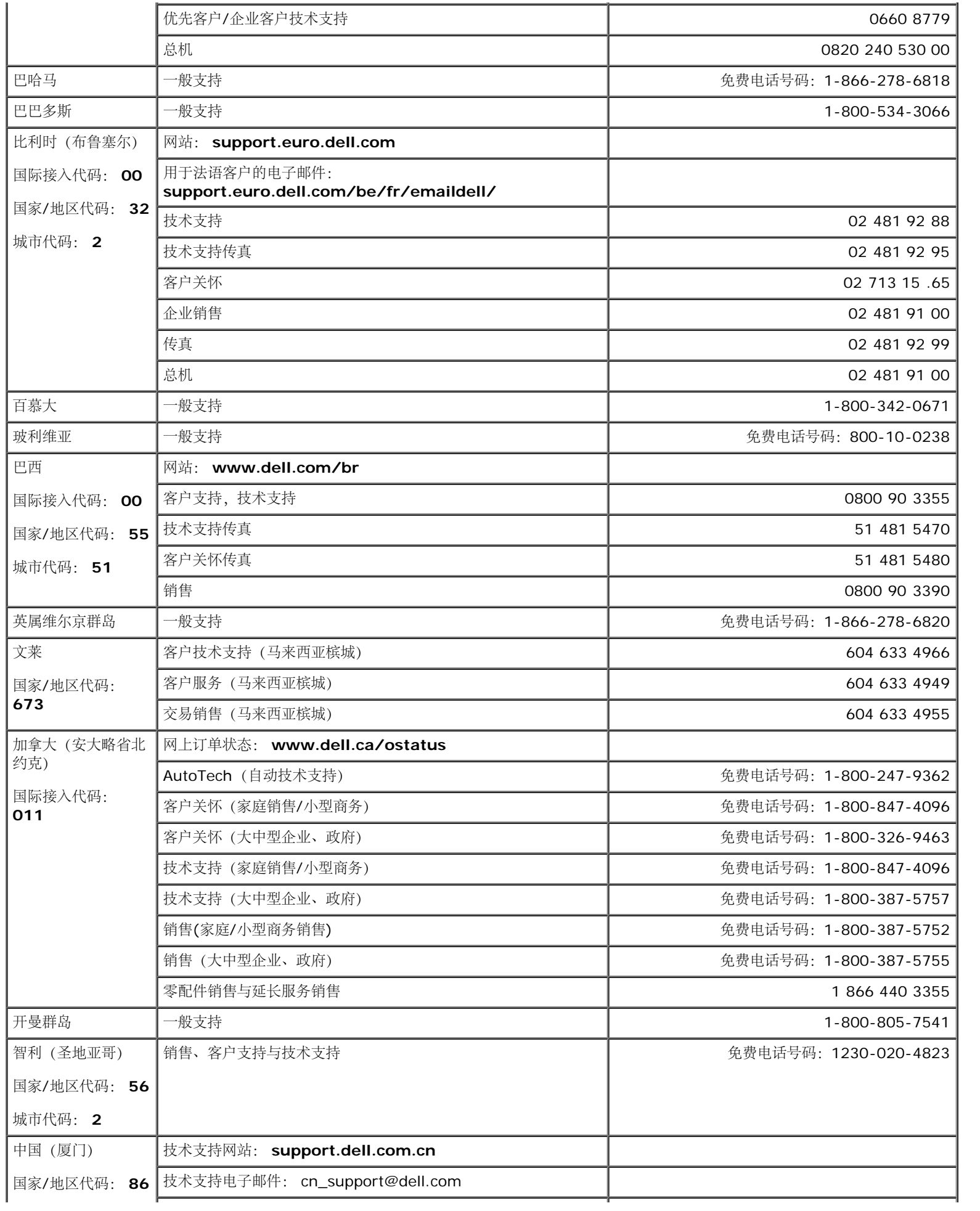

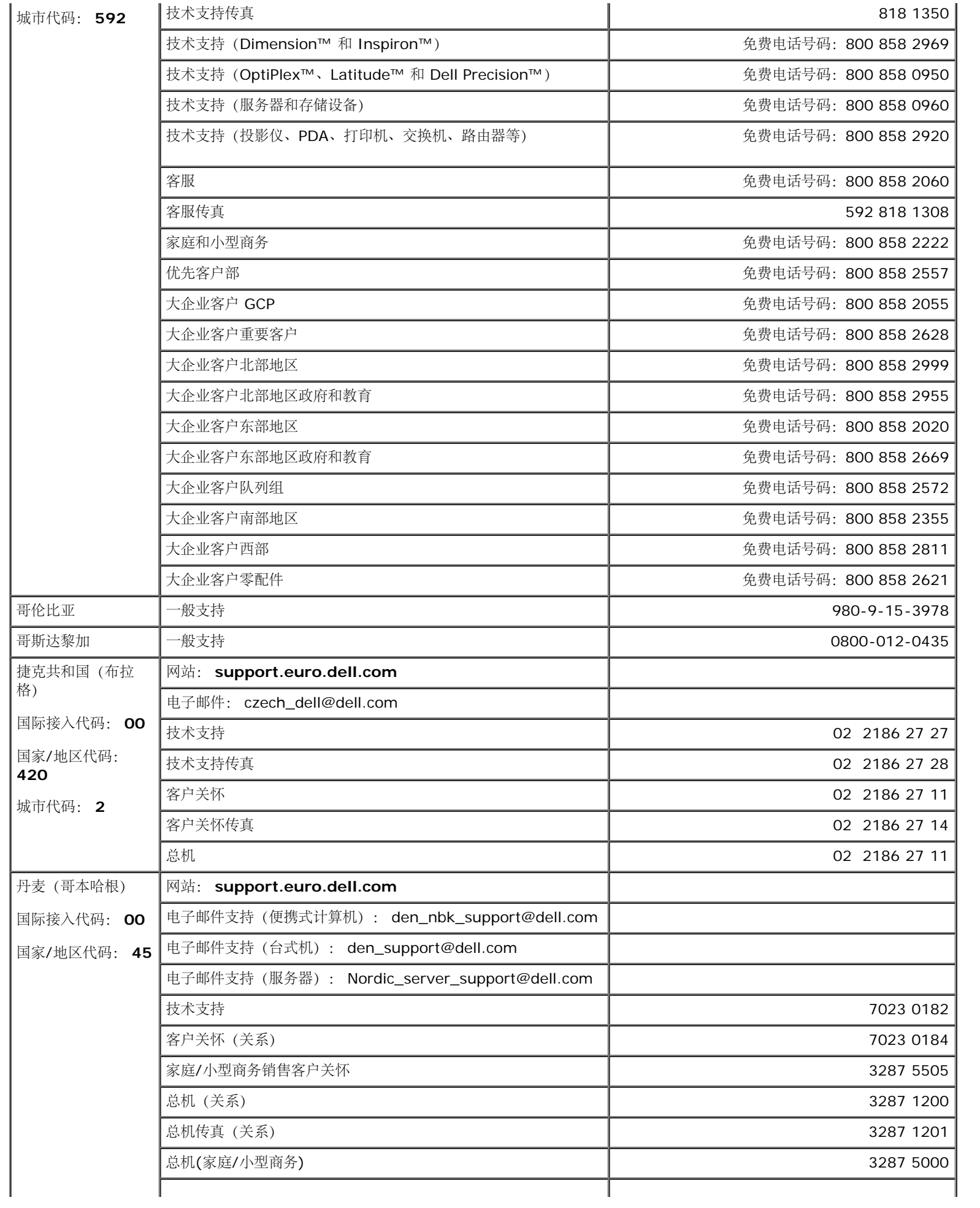

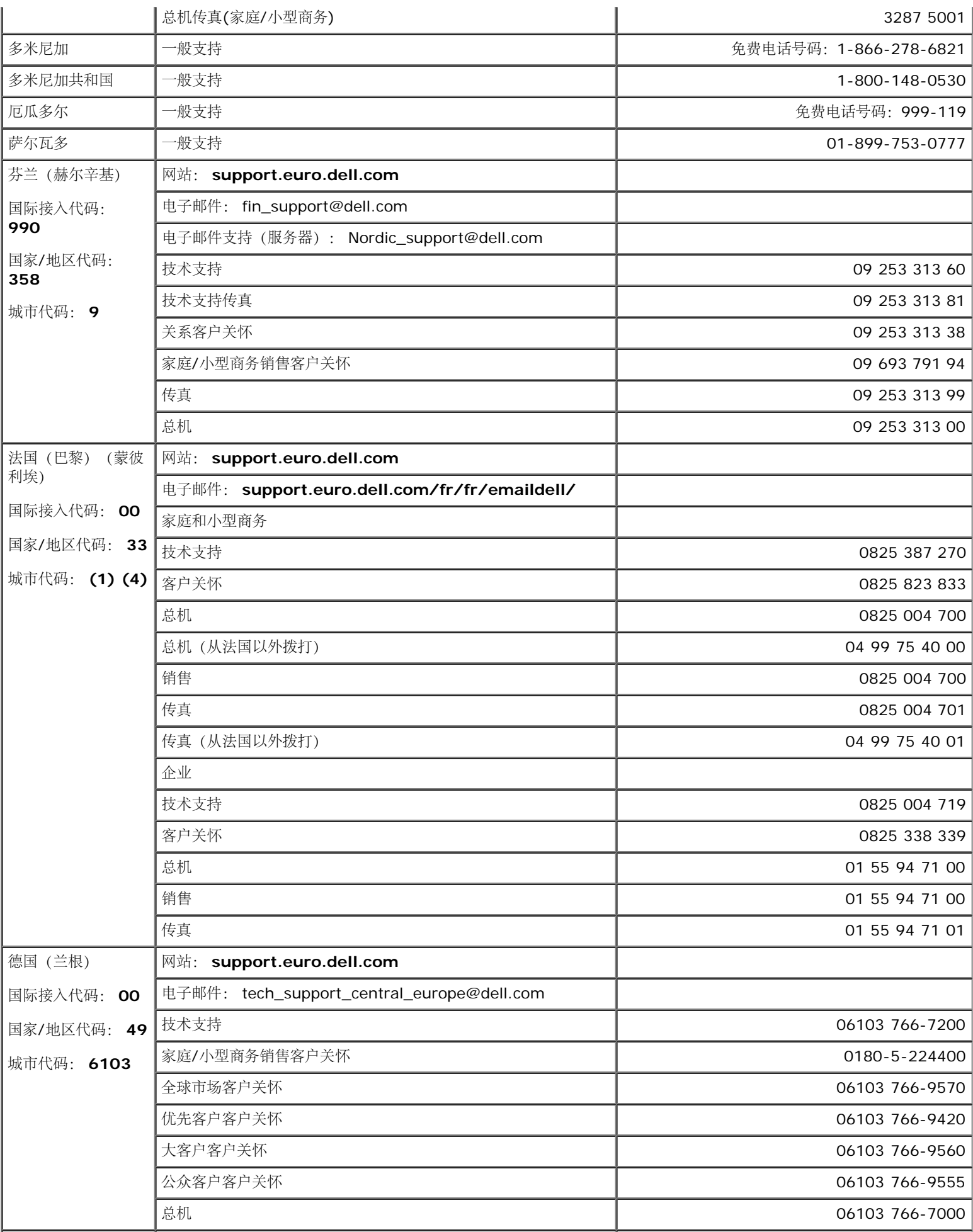

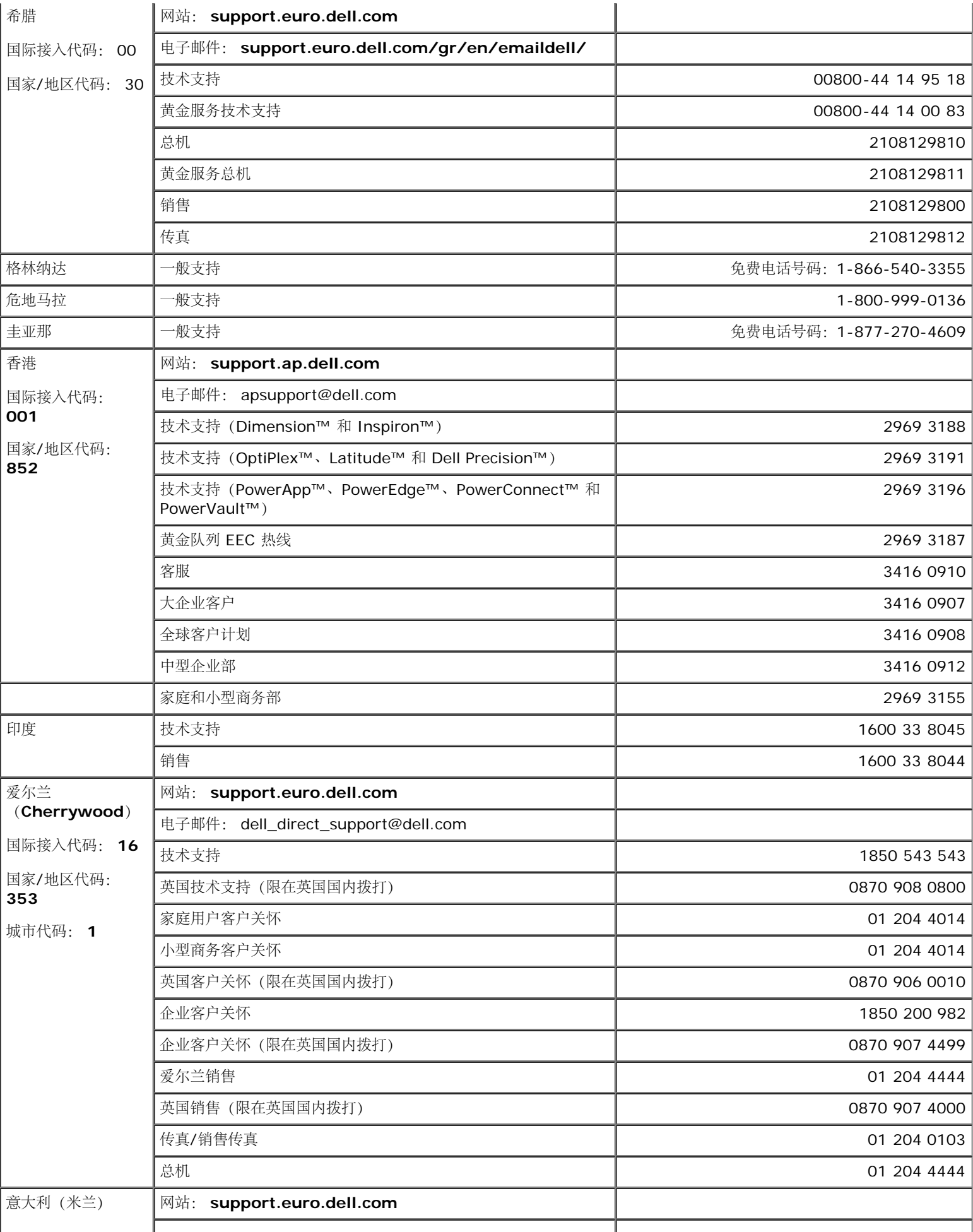

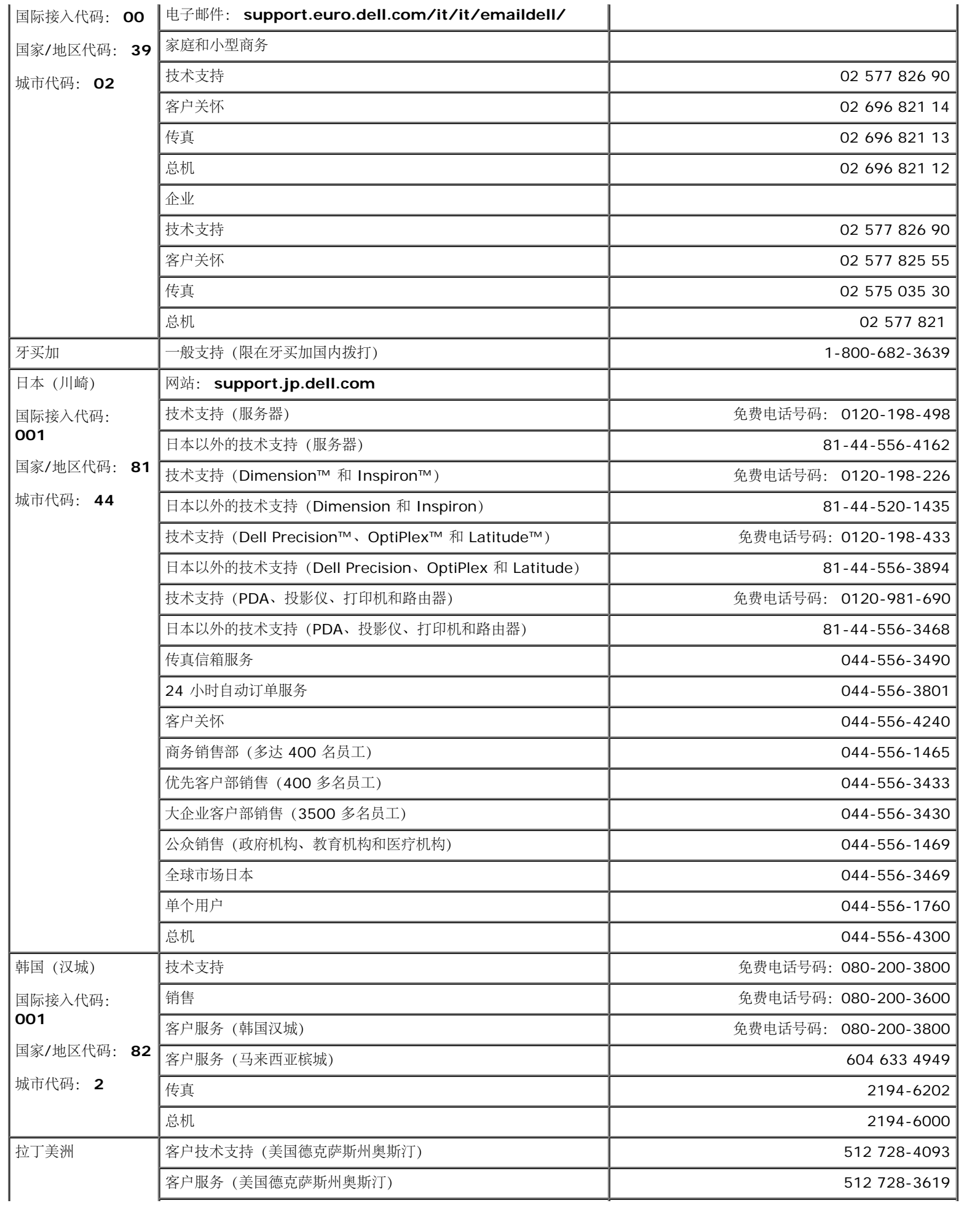

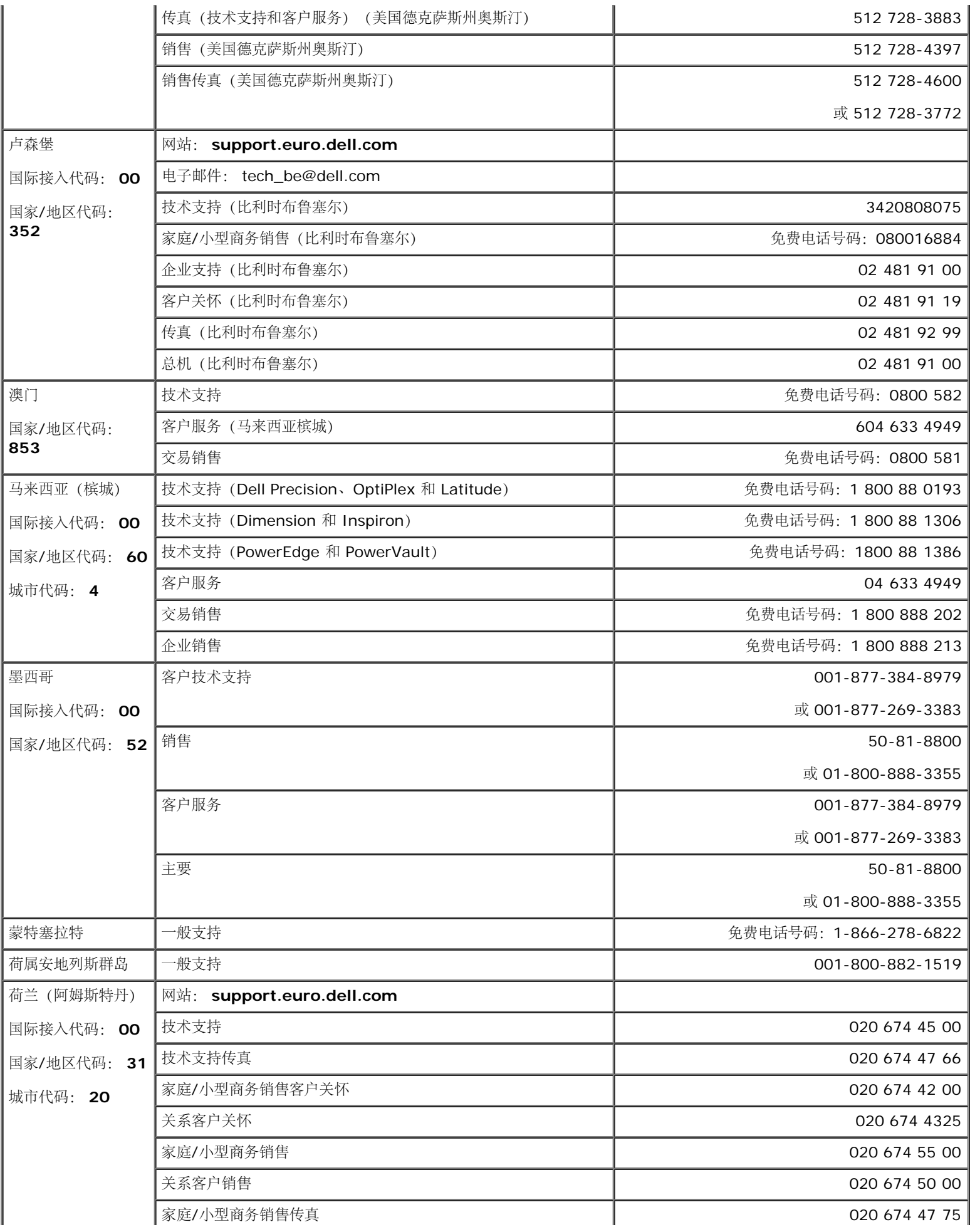

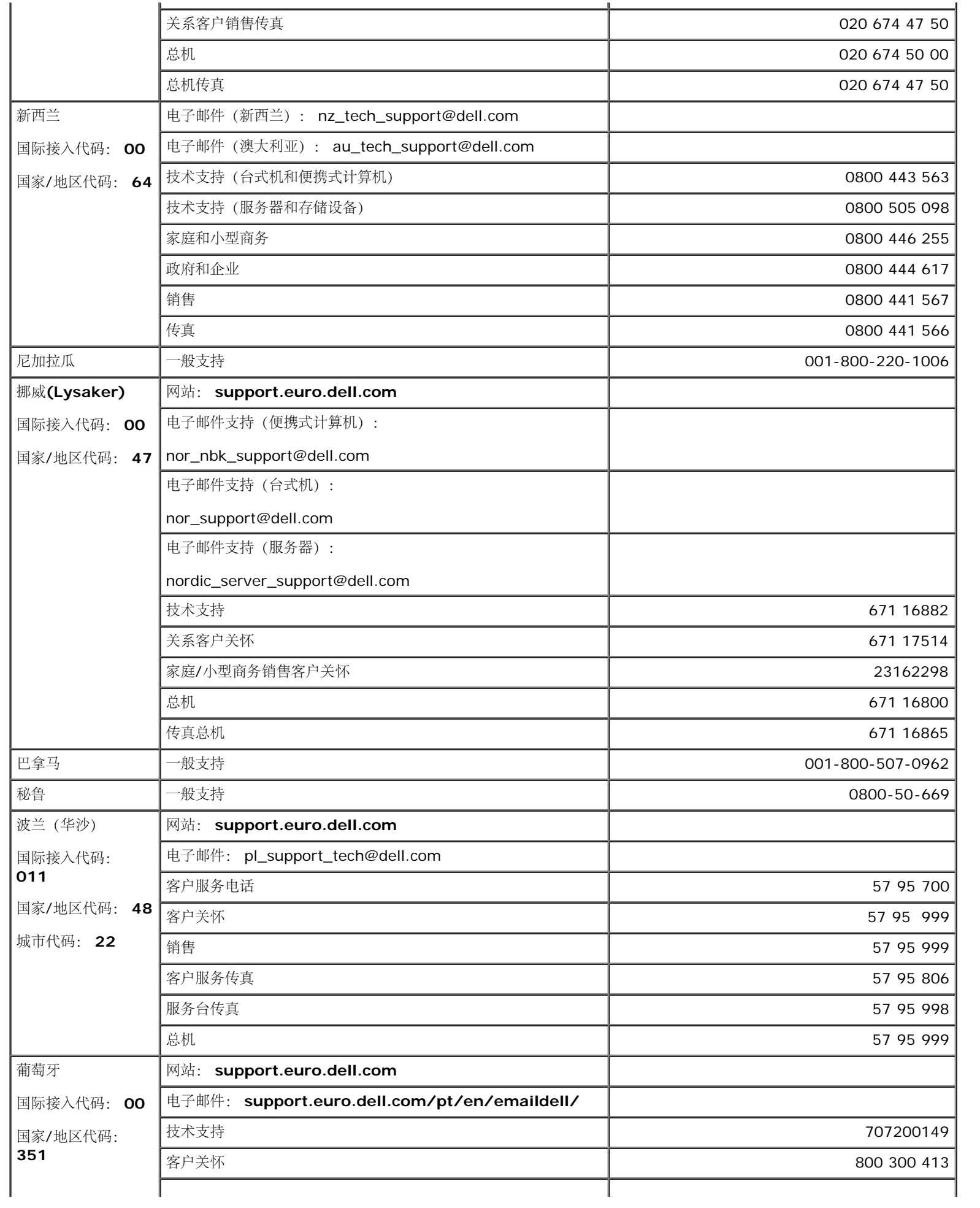

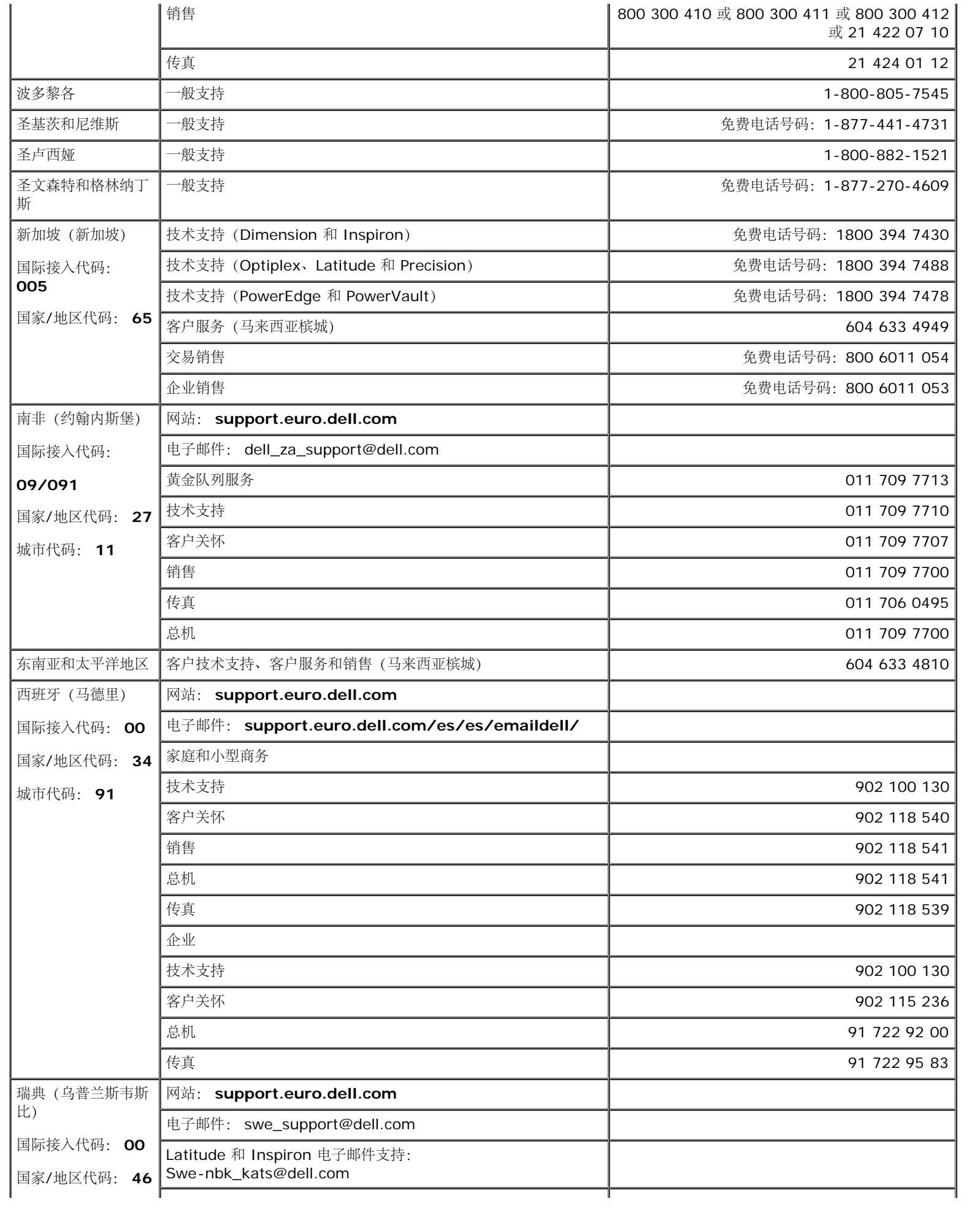

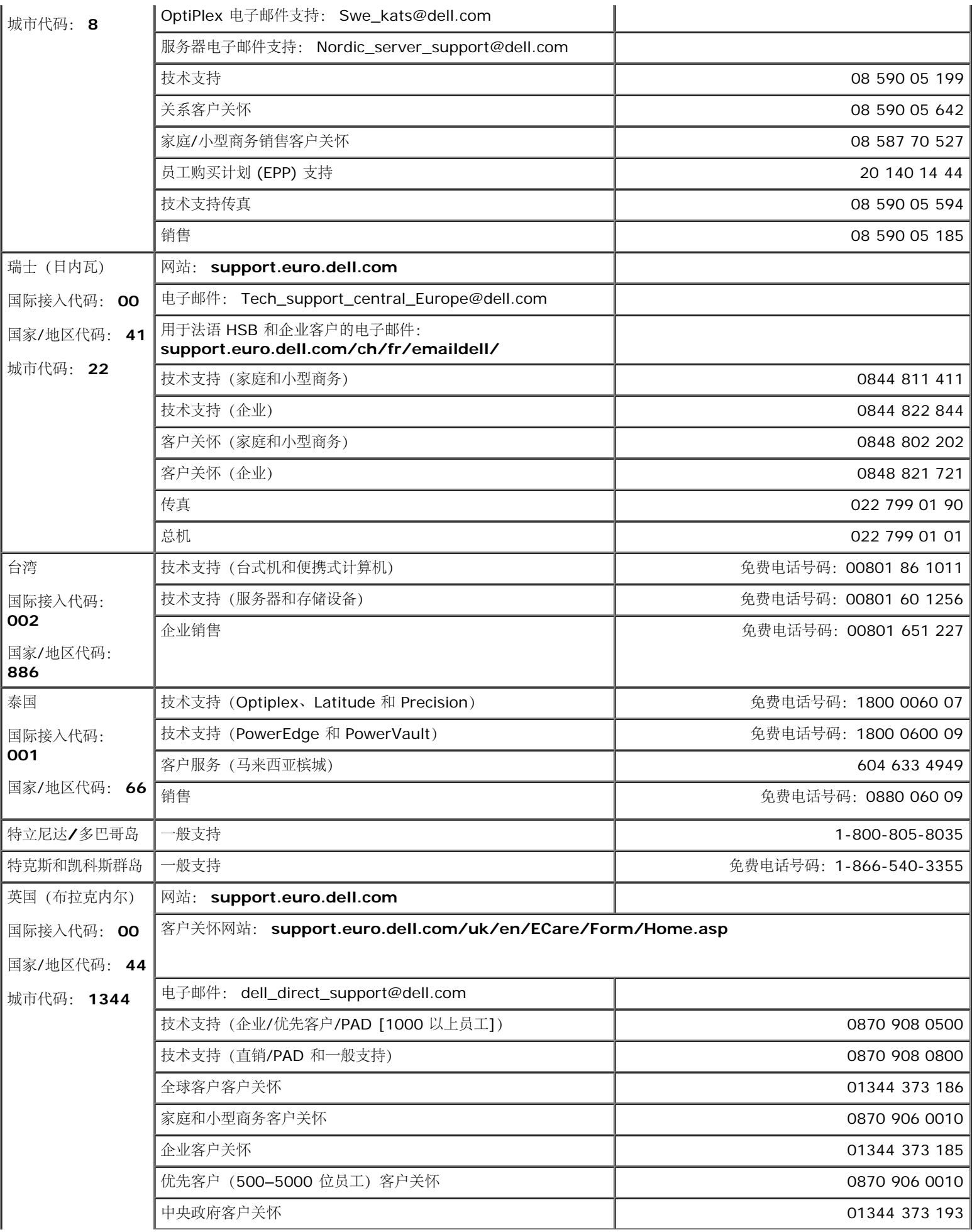

<span id="page-38-0"></span>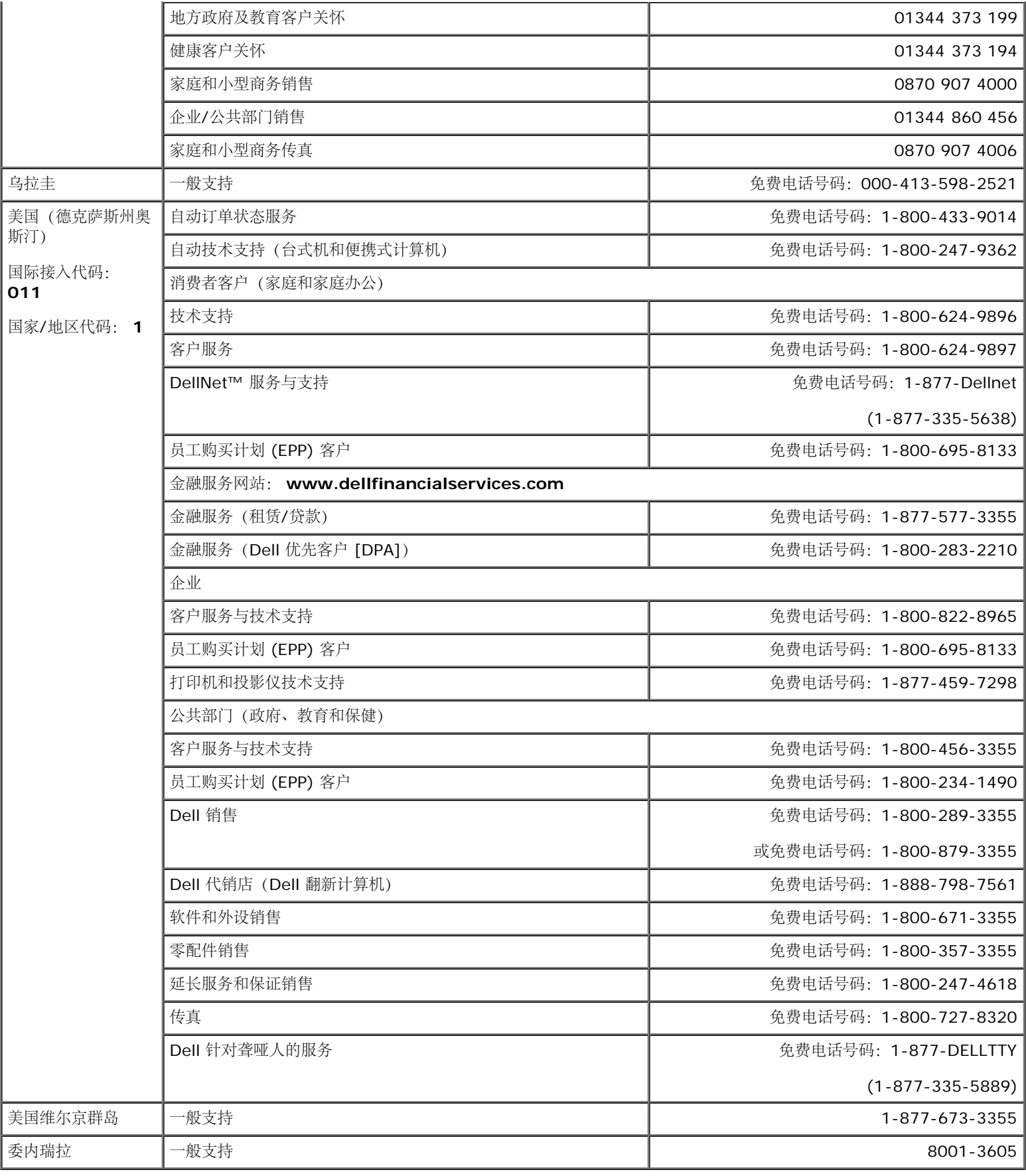

**VCCI B**级声明**(**仅限日本**)**

该设备符合干扰自发控制委员会为了防止在居住区的射频干扰, 为 B级数字装置 (在居住环境内或其周围使用的装置) 设定的限制规定以及信息技 术设备标准。

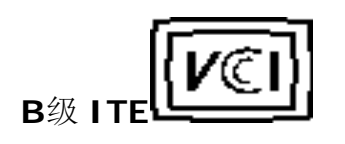

この装置は、情報処理装置等電波障害自主規制協議会 (MXCI) の基準 に当づくクラストは飛抜術装置です。この装置は家庭農業(死亡)が基づくクラストは相乗抜術装置です。この装置は家庭農業で使用することを目的としていますが、この装置がブジオやアレビジョン受信機に運接して、使<br>を目的としていますが、この装置がブジオやアレビジョン受信機に運接して<br>使用 さ せ る と 。 受 信 障 害 を 引 き 起 こ す こ と が あ り ま す 。<br>- 取扱範明書に従って上しい取り扱いをして「さい。

**MIC** 声明 **(**仅限大韩民国**)**

**B**级装置

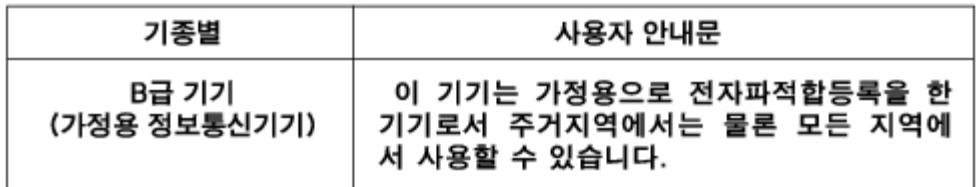

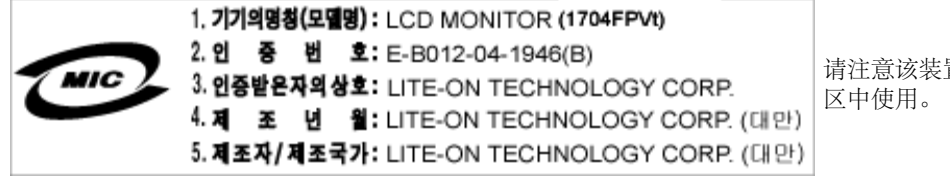

请注意该装置已被批准用于非商业用途,并可在任何环境,包括居住

**BSMI** 声明**(**仅限台湾**)**

**蓝告佳用者**: 這是乙類的資訊產品, 在層住的環境中使用時, 可能會造成無線 電子提、在這種情況下,使用者會被要求採取某些適當的對策。

认证清单

安全认证:

- UL 60950
- NOM
- CE Mark–EN60950
- IEC 60950
- CCC
- CSA
- TUVGS
- NEMKO
- GOST
- PSB
- TUV–S
- SASO

### **EMC**认证:

- FCC Part 15 Class B
- CE Mark–EN55022:1998, EN55024:1998, EN61000-3-2:1995, EN61000-3-3:1995
- VCCI Class B ITE
- MIC
- BSMI
- ICES-003
- C–Tick

人类工程认证**:**

- ENERGY STAR®
- TUV GS
- TCO '99
- TCO '03

### <span id="page-40-0"></span>回收

Dell建议用户以环保方式处理使用过的计算机硬件,包括显示器。可采用的方法包括再次使用部件或整个产品,以及回收产品、部件以及/或者材 料。

关于更多信息,请访问**www.dell.com/recycling\_programs**与**www.dell.com/environment**。

### <span id="page-40-1"></span>显示器设置指南

要查阅 PDF 文件(扩展名为 **.pdf** 的文件),请单击文件标题。 要将一个 PDF 文件(扩展名为 **.pdf** 的文件)保存到硬盘,请右击文件标题, 然后在 Microsoft® Internet Explorer 中单击目标另存为,或在 Netscape Navigator 中单击链接另存为,然后在硬盘上指定一个想要保存的 位置。

#### *[Setup Guide](#page-41-0)* **(.pdf ) (9.05 MB)**

Í 注: PDF 文件需要 Adobe™ Acrobat Reader,您可以从 Adobe 网站 **www.adobe.com** 下载该程序。

要查阅一个 PDF 文件, 请启动 Acrobat Reader。然后单击文件®打开, 选择 PDF 文件。

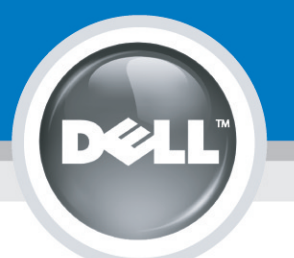

# **Setting Up Your Monitor**

Paramétrer votre moniteur | Instalación del monitor | Configurar o monitor | Inbetriebnahme des Monitors | Configurazione del monitor | Instalacja monitora 設定您的監視器|安装显示器|モニターのセットアップ | 모니터설치 | การตั้งค่าหน้าจอ |

### Dell™ 1704FPV UltraSharp Flat Panel Monitor

### www.dell.com | support.dell.com

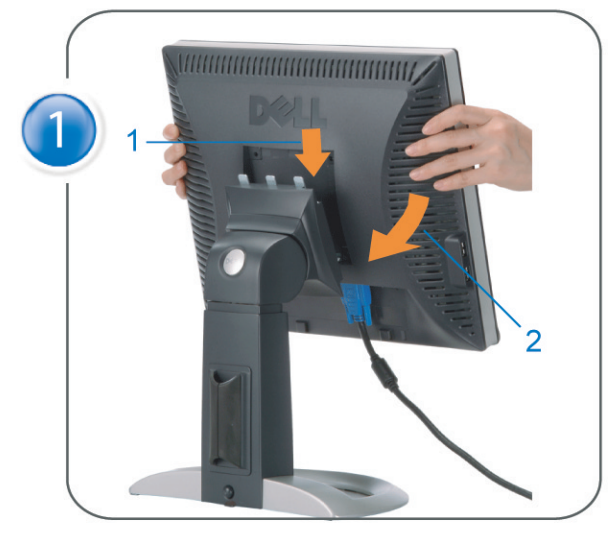

Attach the monitor to the stand. Fixez le moniteur sur le socle. Acople el monitor a la base. Coloque o monitor no suporte. Den Monitor auf den Fuß befestigen. Fissare il monitor alla base Podłącz monitor do podstawy. 將監視器裝在腳座上 将显示器与底座相连。 モニターをスタンドに取り付けます。 모니터를 스탠드에 부착합니다. ประกอบ มอนิเตอร์ กับขาตั้ง

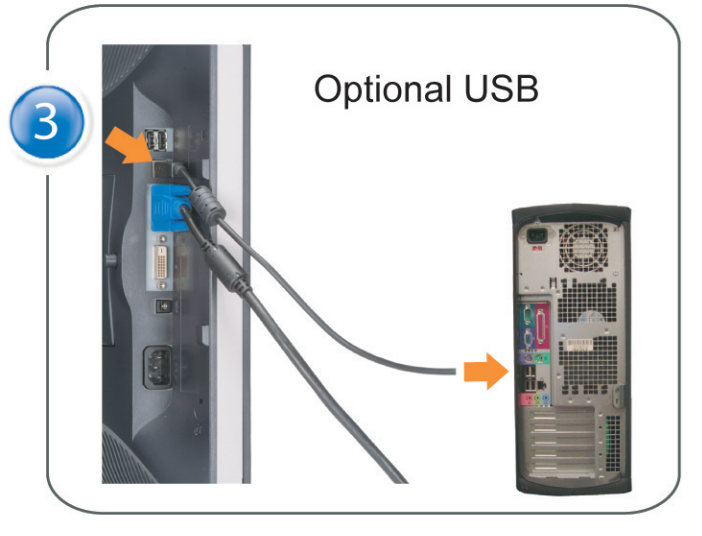

Connect the USB cable to the computer. Connectez le câble USB sur l'ordinateur. Conecte el cable USB a su computador. Ligue o cabo USB ao computador. Verbinden Sie das USB-Kabel mit dem Computer. Collegare il cavo USB al computer. Podłącz kabel USB do komputera 將 USB 纜線連接到電腦上。 将 USB 线连接到计算机。 USB ケーブルをコンピュータに接続します。 USB 케이블을 컴퓨터에 연결합니다 ต่อสาย USB เข้าคอมพิวเตอร์

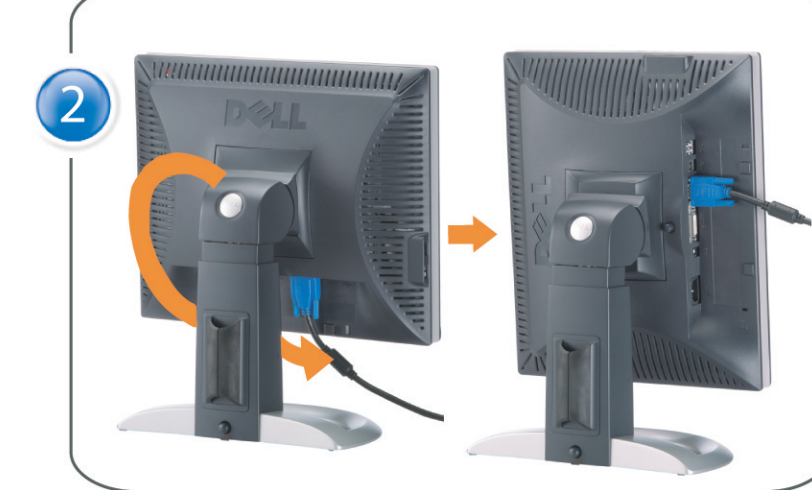

Rotate the monitor and connect in one of the following ways: Faites tourner le moniteur et réalisez la connexion en suivant l'une des méthodes ci-dessous: Gire el monitor y conéctelo siguiendo uno de los métodos siguientes: Rode o monitor e ligue-o seguindo um dos procedimentos seguintes: Drehen Sie den Monitor und nehmen Sie die Verbindung auf eine der folgenden Weisen vor: Ruotare il monitor e collegarlo come indicato di seguito: Obróć monitor i połącz jednym z następujących sposobów: 旋轉監視器並以下列之一的方式連接: 旋转显示器並以下列方式进行连接: モニターを回転し、次の方法のどれかで接続します: 모니터를 회전시키고 다음 방법 중 하나로 연결합니다: หมนมอนิเตอร์ และต่อสายด้วยหนึ่งในวิธีต่อไปนี้:

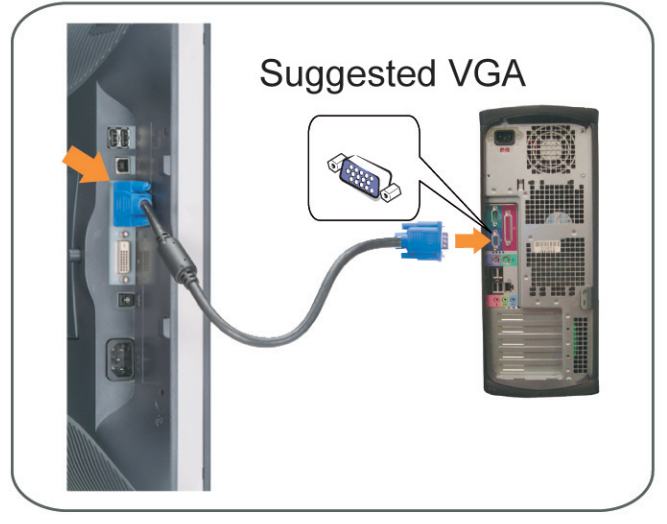

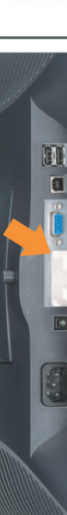

Connect the VGA cable or optional DVI cable to the computer. Connectez le câble VGA ou le câble DVI optionnel à votre ordinateur. Conecte el cable VGA o el cable DVI al equipo. Ligue o cabo VGA ou o cabo DVI opcional ao computador. Verbinden Sie das VGA-Kabel oder optionale DVI-Kabel mit dem Computer. Collegare il cavo VGaA o il cavo DVI opzionale al computer Podłącz do komputera kabel VGA lub opcjonalny kabel DVI. 將VGA電纜或選購的DVI電纜與電腦連接。 将VGA电缆或可选的DVI电缆与计算机相连。 VGAケーブルまたはオプションのDVIケーブルをコンピュータに接続します。 VGA 케이블 또는 선택품목인 DVI 케이블을 컴퓨터에 연결합니다. ี่ต่อสาย VGA หรือสาย DVI ซึ่งเป็นอุปกรณ์เสริม กับคอมพิวเตอร์.

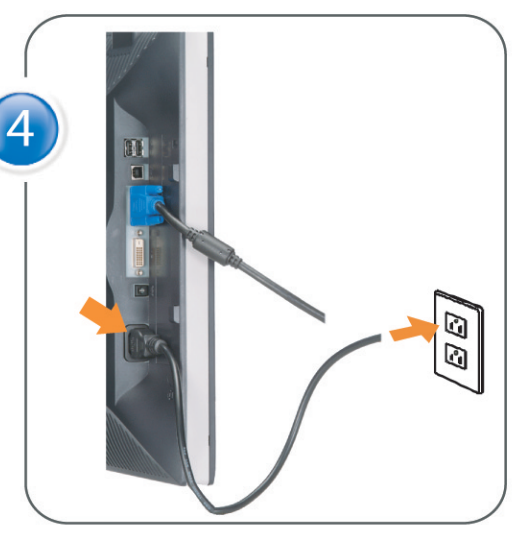

Connect the power cable to an electrical outlet. Connectez le cordon d'alimentation sur une prise électrique. Conecte el cable de alimentacion a una toma de corriente. Ligue o cabo de alimentação a uma tomada eléctrica. Stecken Sie den Netzstecker in eine Steckdose. Collegare il cavo d'alimentazione ad una presa di corrente. Podłącz kabel zasilający do gniazda elektrycznego. 將電源線連接到電源插座上。 将电源线连接到电源插座。 電源ケーブルをコンセントに接続します。 전원 케이블을 콘센트에 연결합니다. เสียบสายไฟกับปลั๊ก

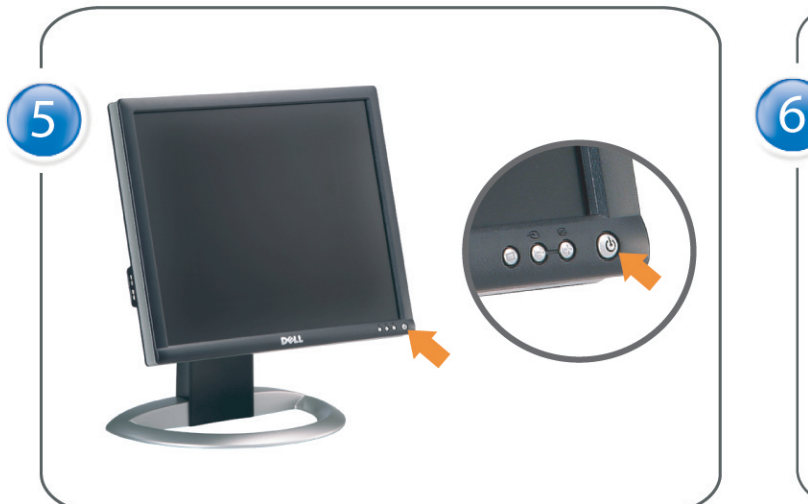

Turn on the monitor. Allumez le moniteur. Encienda el monitor. Ligue o monitor. Schalten Sie den Monitor ein. Accendere il monitor Włącz monitor. 開啟監視器電源。 打开监视器电源。 モニタの電源をオンにします。 모니터를 켭니다. เปิดมอนิเตอร์

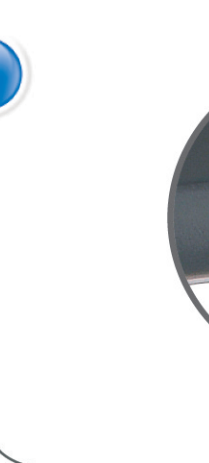

Si aucune image n'apparaît sur l'écran, appuyez sur le bouton Sélection d'Entrée. Si no aparece nada en pantalla, pulse el botón Selección de entrada. Se não aparecer nada no ecrã, prima o botão Selecção de entrada. Wenn nichts auf dem Bildschirm erscheint, drücken Sie bitte die Eingangsauswahl-Taste. Se sullo schermo non appare nulla, premere il tasto Seleziona ingresso. Jeśli nic nie wyświetli się na ekranie, naciśnij przycisk Wybór wejścia. 若螢幕沒顯示畫面,請按"輸入選擇"按鈕。 如果屏幕上无显示,请按"输入选择"按钮。 画面に何も表示されない場合、「入力選択」ボタンを押してください。 화면에 아무것도 나타나지 않으면 [입력 선택] 버튼을 누릅니다. หากไม่มีภาพปรากฏบนจอ ให<sup>้</sup>กดปุ่มเลือกสัญญาณเข**้า (Input Select)** 

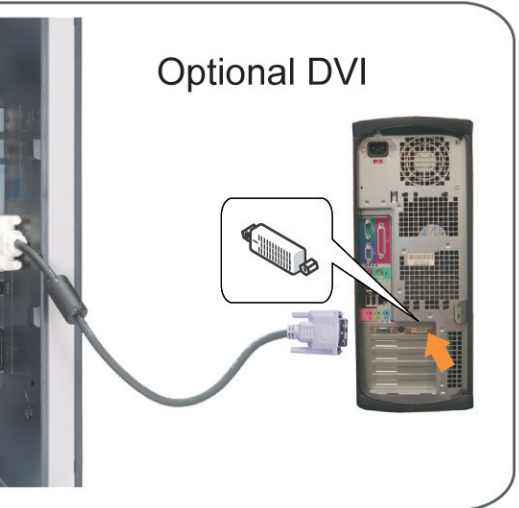

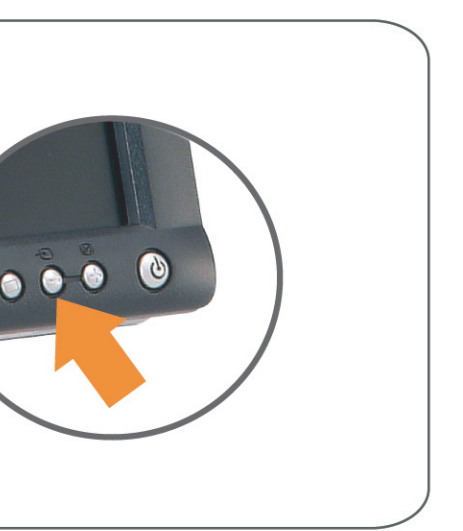

#### If nothing appears on the screen, press the *Input Select* button.

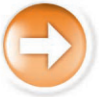

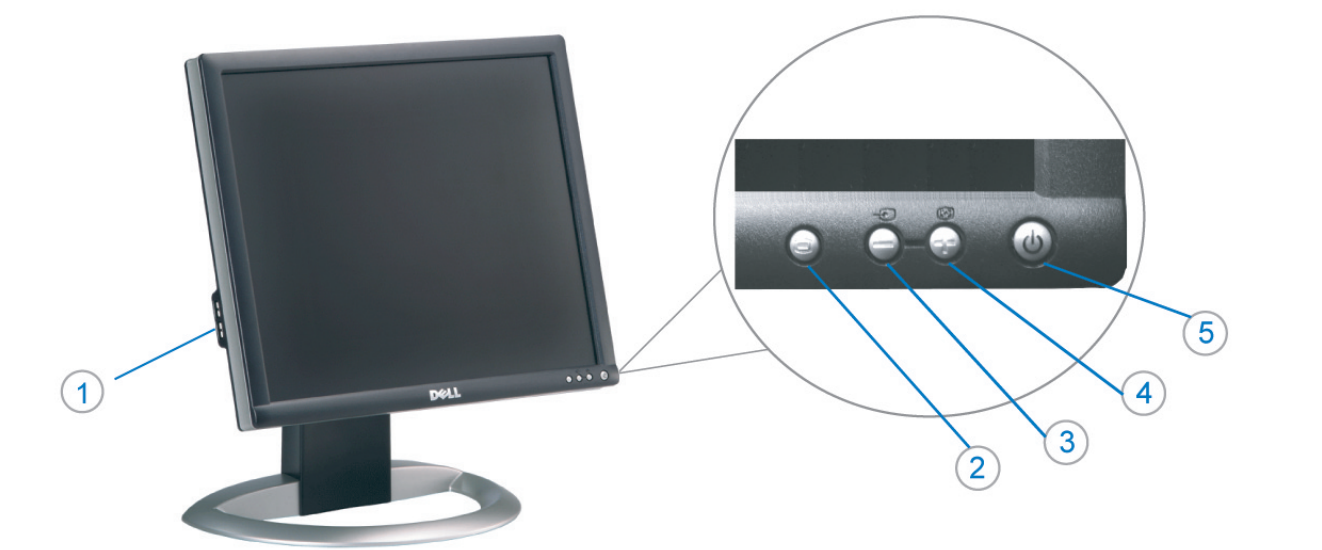

1. Conectores inversos USB

3. Seleccionar entrada de vídeo/Bajar

7. Botón para fijar y liberar la base

Desconexión para Dell Soundbar

2. Menú OSD/Seleccionar

4. Ajuste automático/Subir

5. Botón de encendido

8. Bloqueo Kensington

9. Broches de sujeción

el panel LCD

1. USB 下游插头

2.0SD 菜单/选择

4. 自动调整/向上

8. Kensington 锁

5. 电源按钮

6. 线缆固定夹

3. 视频输入选择/向下

7. 底座锁定/释放按钮

9. Dell Soundbar 卡钉

10. Dell Soundbar 电源输出

para Dell Soundbar

11. Botón para bloquear o liberar

6. Brida

 $10$ 

- 1. USB Downstream Connectors
- 2. OSD Menu/Select
- 3. Video Input Select/Down
- 4. Auto-Adjust/Up
- 5. Power Button
- 6. Cable Holder
- 7. Stand Lock/Release Button
- 8. Kensington Lock
- 9. Attachment Clips for Dell Soundbar
- 10. Power Out for Dell Soundbar
- 11. LCD Panel Lock/Release Button
- 1. Złącza pobierania USB
- 2. Menu OSD/Wybór
- 3. Wybór weiścia video/W dół
- 4. Automatyczna regulacja/W górę
- 5. Przycisk zasilania
- 6. Uchwyt kabla
- 7. Przycisk blokady/zwolnienia obudowy
- 8. Blokada Kensington
- 9. Zaciski podłaczenia Dell Soundbar (Panela dźwiękowego Dell)
- 10. Wyjście zasilania dla Dell Soundbar (Panela dźwiekowego Dell)

Information in this document is subject to change without notice.<br>© 2004 Doll Inc. All rights reserved.

Reproduction in any manner whatsoever without the written permission<br>of Dell Inc. is strictly forbidden.

Dell and the DELL logo are trademarks of Dell Inc.<br>Dell disclaims proprietary interest in the marks and names of other

本指南的内容如有變更,恕不另行通知。<br>© 2004 Dell Inc.<br>版權所有。

未經 Dell Inc.的書面許可,<br>嚴禁任何形式的非法復制。

Dell 及 DELL 標誌<mark>爲Dell In</mark><br>的商標。其他標誌和名稱

的应该。共同通知中国的 2004年8月

August 2004

11. Przycisk blokady/zwolnienia panela LCD

- 1. Connecteurs USB aval 2. Menu OSD/Sélectionner
- 3. Sélectionner l'Entrée vidéo/Bas
- 4. Réglage auto/Haut
- 5. Bouton d'alimentation
- 6. Support de câble
- 7. Bouton verrouillage/déverrouillage du stand
- 8. Verrou Kensington
- 9. Clips accessoires pour Dell Soundbar
- 10. Sortie alimentation pour Dell Soundbar
- 11. Bouton verrouillage/déverrouillage du panneau LCD
- 1. USB 下行接頭
- 2. 0SD 功能表/選擇
- 3. 影像輸入選擇/下
- 4. 自動調整/上
- 5. 電源按鈕
- 6. 束線器
- 7. 腳座鎖定/鬆開按鈕
- 8. Kensington 鎖
- 9. Dell Soundbar 的連接夾
- 
- 
- 
- 
- 
- 
- 
- 
- 
- 
- 
- 10. Dell Soundbar 電源輸出
- 
- 
- 11. LCD 面板鎖定/鬆開按鈕
	-

ues dans ce document peuvent être soumise

ous<br>int la propriété de leurs

à des modifications sans préavis.<br>© 2004 Dell Inc. Tous droits réservés.

本指南的内容如有变更,恕不另行通知。<br>© 2004 Dell Inc.<br>版权所有

的商标。Dell否认对非<br>Dell公司的商标和商标名称的所有权。

未经Dell Inc.<br>的书面许可,严禁任何形式的<br>非法复制。

Dell和DELL徽标是Dell Inc.

An01 2004

2004年8月

Toute reproduction, par quelque manière que ce soit, est stricte<br>sans l'autorisation écrite de **Dell Inc.**.

Dell et le logo DELL sont la propriété de **Dell Inc.**.Tou-<br>les autres noms commerciaux ou noms de marques sont

- 
- 
- 
- 
- 
- 
- 
- 
- 11. LCD 面板锁定/释放按钮

La información contenida en este documento está sujeta a cambios sir

Se prohibe estrictamente la reproducción de este documento en cualquie<br>forma sin permiso por escrito de **Dell Inc.** 

Dell y el logotipo DELL son marcas registradas de **Dell Inc.**<br>Dell renuncia al derecho de posesión sobre las marcas y nomi

previo aviso.<br>© 2004 Dell Inc. Reservados todos los der echos.

本書に記載されている事項は事前通告<br>無しに変更されることがあります。<br>© 2004 すべての著作権はDell Inc. にあります。

Dell Inc.からの書面による許可<br>なく本書の複写、転載を禁じます。

Agosto de 2004

2004年8月

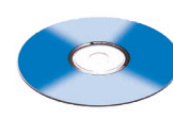

Agosto 2004

2004年8月

이 안내서에 있는 내용은 사전 통보 없이<br>변경될 수 있습니다.<br>© 2004 Dell Inc. 모든 판권 소유.

Dell Inc. 의 서면<br>승인없이 제작되는 복제 행위는 임격히<br>규제합니다.

1. Conectores USB Downstream 2. Menu OSD/Seleccionar

Seleccionar entrada de video/Para baixo Э

6

- Ajuste automático/Para cima
- Botão de alimentação 5
- 6. Suporte do cabo
- 7. Botão de bloqueio/desbloqueio
- 8. Função Kensington lock
- 9. Clips de fixação para o sistema de som Dell
- 10. Desligar sistema de som Dell
- 11. Botão de bloqueio/desbloqueio do painel LCD

#### 1. USB ダウンストリームコネクタ

- 2. OSD メニュー/選択
- 3. ビデオ入力選択/下
- 4. 自動調整/上
- 5. 電源ボタン
- 6. ケーブルホルダー
- 7. スタンドロックリリースボタン 8. ケンジントンロック
- 9. Dell Soundbar 用の取り付けクリップ
- 10. Dell Soundbar 用の電源ケーブル
- 11. LCD パネルロックリリースボタン
	-

#### NOTE: Detailed user information is included on the CD. Remarque: Vous trouverez des informations détaillées sur le CD-Rom. NOTA: en el CD se incluyen más detalles para el usuario. NOTA: Informações detalhadas para o utilizador estão incluídas no CD. HINWEIS: Ausführliche Informationen sind auf der CD enthalter NOTA: il CD contiene informazioni più dettagliate per l'utente. UWAGA: Szczegółowe informacje znajdują się na płycie CD. 注意: 光碟中包含詳細的使用者資訊。 注:详细的用户信息包括在CD中。 注: 詳細なユーザー情報は、CDに収録されています。 주: 세부 사용자 설명서는 CD에 포함되어 있습니다. หมายเหตุ ข้อมูลสำหรับผู้ใช้งานมีอยู่ในซีดี

e Informationen in diesem Dokument unterliegen unar Änderungen.<br>© 2004 Dell Inc. Alle Rechte vorbehalten. rvielfältigung dieses Dokuments in jeglicher Form ist ohne schriftl<br>migung der Dell Inc. streng untersagt.

Dell und das DELL-Logo sind Warenzeichen der Dell Ine

เนื้อหาของคู่มือการไข้เล่มนี้ อาจเปลี่ยนก็ได<sup>้</sup> โดยไม่จำเป็นต้องแจ้งให้ทราบล่วงหน้า<br>© 2004 Dell Inc.สงวนสิบสิทธิ์ ทามผลิตใดๆ โดยไม่ได้รับการอนุญาตจากบริษั

ทเดลคอมพิวเตอร์ คอออปเปอเรชั *Dell* และโตโก *Dell เ*ป็นเครื่องหมายการค้าขอ<br>งบริษัทเตลคอมพิวเตอร์ บริษัทเตลไม่อนุญาตรี<br>บกรรมสิทธิ์สัญลักษณ์และเครื่องหมายการค้าที่ เปลี่ยนไป

#### mazioni contenute in questo documento sono variazioni senza preavviso.<br>© 2004 Dell Inc. Tutti i diritti riservati. È severamente proibita la riproduzione di qualsiasi el<br>permesso scritto di **Dell Inc.**. Dell e il logo DELL sono marchi registrati di Dell Inc<br>Dell non riconosce interesse di proprietà esclusiva nei

1. USB Downstream-Anschlüsse

3. Videoeingang-Auswahl/Unten

7. Ständer Ver-/Entriegelungstaste

9. Befestigung für Dell Soundbar

11. LCD-Bildschirm Ver-/Entriegelungstaste

10. Ausschalter für Dell Soundbar

2. OSD Menü/Auswahl

4. Auto-Einstellen/Oben

5. Ein-/Ausschalter

8. Kensingtonschloss

1. USB 다운스트림 커넥터

3. 비디오 입력 선택/아래로

7. 스탠드 잠금/잠금 해제 버튼

11. LCD 패널 잠금/잠금 해제 버튼

8. Kensington 잠금 장치

9. Dell Soundbar 부착 클립

10. Dell Soundbar 전원 출력

2. OSD 메뉴/선택

4. 자동-조절/위로

5. 전원 버튼

6. 케이블 홀더

6. Kabelhalter

agosto 2004

Dell과 Dell로고는 Dell Ind<br>의 등록상표 입니다. ⊿ ㅎㅎㅎ표 됩니다.<br>Dell은 자사 외의 상표 및 상품명에<br>대해서는 어떤 소유권도 인정하지<br>않습니다.

informações contidas neste documento estão suieitas a alterações

sem aviso prévio.<br>© 2004 Dell Inc. Corporation. Todos os direitos reservado A reprodução de qualquer forma sem permissão por escrito da Dell e o logótipo DELL são marcas comerciais da **Dell Inc**<br>A Dell exclui quaisquer interesses de propriedade nas marc

August 2004

ลิงหาคม 2004

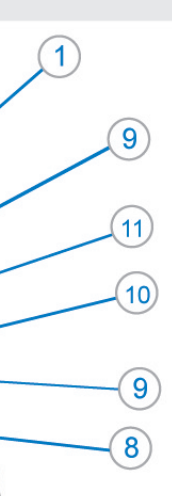

- 1. Connettori USB scaricamento dei dati
- 2. Menu OSD/Selezione
- 3. Selezione ingresso video/Giù
- 4. Regolazione automatica/Su
- 5. Tasto alimentazione
- 6. Alloggio cavo
- 7. Tasto blocco/rilascio base
- 8. Lucchetto Kensington
- 9. Fermagli d'aggancio per Soundbar Dell
- 10. Uscita alimentazione per Soundbar Dell
- 11. Tasto blocco/rilascio pannello LCD
- 1. ข้อต่อรับสัญญาณผ่านพอร์ต USB
- 2. เมน OSD/เลือก
- 3. เลือกสัญญาณภาพเข้า/ลง
- 4. ปรับอัตโนมัติ/ขึ้น
- 5. ปุ่มเปิด/ปิด
- 6. ที่ยึดสาย
- 7. ปุ่มล็อค/ปลดล็อคขาตั้ง
- 8. ล็อคเคนซิงตัน
- 9. ที่ติดแถบเสียง Dell
- 10. ไฟไม่เข้าแถบเสียง Dell
- 11. ปุ่มล็อค/ปลดล็อคแผ่นจอ LCD

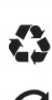

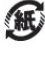

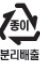

warte w niniejazym dokumencie moga ulec zm bez upredzenia.<br>© 2004 Døll Inc. Wszystkie prawa zastreźone

.<br>Powielanie niniejszego dokumentu przy uźciu jakiejk<br>bez pisemnej zgody **Dell Inc.** jest surowo zabronione

Dell i logo DELL to znaki towarowe firmy **Dell Inc.**.<br>Firma Dell nie zgłasza źadnych praw do marek i nazw innych firm. inn 2004

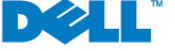